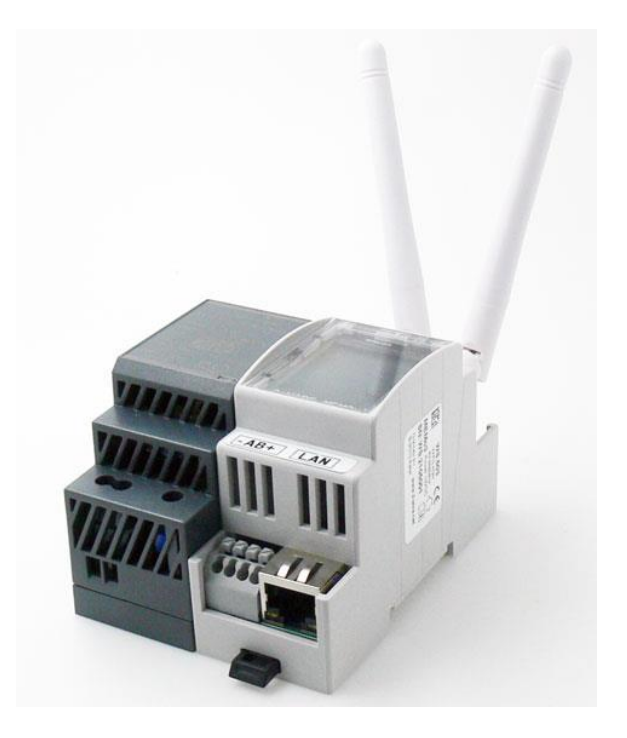

l,

# MEMO3B HANDLEIDING

Versie 1.6

Kort

Deze handleiding beschrijft de configuratie de MEMo3 datalogger-webserver met firmwareversie B.

# MEMo3 HANDLEIDING

[1. OVERZICHT](#page-1-0)

[2.BUS STRUCTUUR](#page-2-0)

[3.OPSTART](#page-2-1)

[4. NETWERK INSTELLINGEN](#page-3-0)

[5. MAIL INSTELLINGEN](#page-5-0)

[6. UPGRADING:](#page-5-1)

[7. ENERGIE PRIJZEN7. ENERGIE PRIJZEN](#page-6-0)

[8. LOGIN](#page-6-1)

9. MEMO3B [CONFIGURATIE:](#page-7-0)

[10. DRAADLOZE COMMUNICATIE](#page-14-0)

[11. HOOFDKANALEN en EPC-PEIL](#page-15-0)

[12. BEDIENING](#page-16-0)

- [13. GRAFIEKEN](#page-16-1)
- [14. EXPORTEREN SUBTOTALEN](#page-17-0)

[15. LOGGEN NAAR HTTP-SERVER](#page-19-0)

[16. LOGICA MODULE](#page-21-0)

[17. QUICK START](#page-33-0)

[18. OPLOSSINGEN-BIJLAGEN](#page-34-0)

# <span id="page-1-0"></span>1. OVERZICHT

De 2-WIRE webserver WS.503 is de opvolger van de WS.502 en biedt heel wat extra mogelijkheden om het loggen en visualiseren van data mogelijk te maken. Een grafisch display werd toegevoegd zodat de belangrijkste functies snel visueel gecontroleerd kunnen worden. Tevens kan deze module ook via WLAN communiceren zodat een vaste LAN-verbinding niet noodzakelijk is. De toevoeging van 'MQTT' maakt koppeling tussen verschillende meetmodules op verschillende locaties mogelijk.

Om de werking van de WS.503 dagelijks te controleren worden waarschuwingen verzonden naar een email-adres. Bij een mogelijk probleem kan deze nu snel gekend en opgelost worden.

De dataopslag aan 1 minuut resolutie gedurende 3 jaar gebeurt op SD kaart. Eventueel kan je een Cloud applicatie koppelen als back-up.

Wat het type data is kan allerlei zijn:

- Meetwaarden van elektrische verbruikers: spanning, stroom, opgenomen vermogen, reactief vermogen, power factor, verbruik.
- Meetwaarden van calorische verbruikers: watertemperaturen vertrek en retour, debiet vermogen, verbruik heating en cooling
- Meetwaarden van thermostaat: regime (verwarmen, koelen , ventileren) setpunt, kamertemperatuur, ventilator snelheid.
- Meetwaarden van luchtsensor: CO2, kamertemperatuur, vochtigheid, IAQ.
- Impulsen tellen van energiemeters zoals gasen watermeter.
- Energieverbruik meten van gekende toestellen *op tijdbasis*. (vb warmwater boiler, mazoutbrander, verlichting…)
- Niet-lokale metingen registreren via MQTT
- Alerts naar mailbox bij overschrijding vermogen, verbruik, temperatuurcontrole
- Alerts indien communicatieproblemen met bepaalde meetmodules.
- Weergeven van tellerstanden voor een ingestelde periode

Op de webpagina's zijn alle logwaarden van de modules te bekijken in grafieken, per uur, per dag of per jaar, met daarbij de geschatte verbruikskosten van dat jaar.

Tevens worden er tussentotalen berekend, welke kunnen geëxporteerd worden in verschillende formaten.

### Kenmerken WS.503:

- DIN-rail module (2 modules breed)
- Voeding: 15V/1A
- Bus aansluiting: MODBUS (max. 32 modules)
- RF LORA-FSK zend-ontvanger 868 MHz, 100mW
- Ethernet aansluiting met geïntegreerde transfo's
- Netwerk processor 10/100Mbit/sec
- WiFi netwerk 2.4GHz 802.11 b/g/n , Tx power 19.5 dBm, Rx sensitivity -97dBm.
- Real Time Clock met backup batterij dagelijks synchroon gezet met NTP-server
- FRAM geheugen voor backup meterstanden 32 kb
- SD card 4Gb (backup configuratie en datalogs 3 jaar)
- Upgrading via HTTP-server 2-WIRE
- 64 logkanalen, elk tot 5 meetwaarden (32bits) en 2 verbruikswaarden (import-export)
- Communicatie elke minuut naar de aangesloten modules voor de meetwaarden
- Logging elke minuut naar SD van 5 metingen per kanaal, elke 5minuten voor de verbruiken
- Kostberekening verbruiken met instelbare periode (benaderend, NIET VOOR VERREKENING)
- EPC-peil berekening (kWh/m2)
- Webserver HTML : 1 gebruiker + 1 administrator kunnen simultaan de server gebruiken.
- Login, paswoord en taalkeuze(NL-FR-EN-DU) per gebruiker in te stellen.
- Taalkeuze (NL-FR-EN-DU).
- Domeinnaam ipv IP-adres mogelijk via DNSserver
- Volledige configuratie van alle modules, groepen aanmaken voor de lay-out
- HTTP-client: Instellen ritme voor logging data naar externe HTTP-server apart instelbaar voor de realtime metingen (interval per minuut, tot 60 minuten) en voor de verbruiksmetingen (interval per 5min, tot 24u). Het formaat is CSV, in het AMR-MMR formaat (BE: EANDIS). Elke file heeft een

unieke naam en kan verwerkt worden in uw eigen database.

- Exporteren van data naar een lokaal csv bestand
- Visuale logica userinterface voor het bewaken of aansturen van verbruiker, het maken van berekende grafieken,…
- MQTT connecties via 'Broker' met modules welke lokaal of niet-lokaal opgesteld staan.

# <span id="page-2-0"></span>2.BUS STRUCTUUR

De WS.503 heeft 3 communicatie-systemen aan boord: een draadloze RF-bus volgens het LORAprotocol, een MODBUS-communicatie, een MQTT-communicatie.

- **MODBUS:** GND = BUSKLEM 1**,** A = BUSKLEM 2, B = BUSKLEM 3
- **EC.441-RG.016:** GND = BUSKLEM 1, A = BUSKLEM 2, B = BUSKLEM 3, VDD = BUSKLEM 4

Tussen de klemmen A-B moeten op beide uiteinden van de bus de bijgeleverde weerstanden (120 ohm) geplaatst! Aanbevolen is EIB-buskabel (4 aderig 0.5mm²) voor afstanden tot ca. 50 meter, voor grotere afstanden Modbus kabel gebruiken.

**Meer info: gelieve documentatie modules te raadplegen** 

# <span id="page-2-1"></span>3.OPSTART

- 1. Bus verbinden met de energiemodules: REL.44 RG.016 – EMMxxx enz.
- 2. **Aparte automaat schakelaar** plaatsen en de bijgeleverde voeding (15V) aansluiten op de voedingsklemmen bovenaan de WS.503. (**Let op de Polariteit**)

Module nog niet aanzetten!

- 3. Monteren 2 antennes: 1 WiFi-antenne en 1 LORAantenne
- 4. Netwerkkabel onderaan aansluiten, moet verbonden zijn met internet via switch of (wireless) router.

5. Aanzetten voeding: bovenaan de WS.503, moet de led branden. Na enkele seconden kan je de opstartfasen volgen op het display.

Onderaan waar de netwerkkabel ingeplugd is, moet er een groene led branden, en regelmatig een oranje led. Dan is de netwerkverbinding in orde.

Indien er REL.44 of RG.016 modules aangesloten zijn, moet de powerled van deze modules oplichten.

# <span id="page-3-0"></span>4. NETWERK INSTELLINGEN

Standaard staat de WS.503 op **'DHCP'** voor LAN en staat de WLAN (WiFi) uitgeschakeld, wat betekent dat bij de eerste opstart alle netwerk-instellingen gekozen wordt door uw router. Het poortnr is 8080.

Op het display zal er eerst 'WIFI DISCONNECT' en 'LAN DISCONNECT' verschijnen.

Na een 10tal seconden zou er een connectie met LAN zijn, met een IP-adres, toegewezen door uw router. Alles is te volgen op de display.

Eenmaal er een LAN-connectie is, kan je 'surfen' naar het vermelde IP-adres en poortnummer (8080).

Vb. 192.168.0.150:8080.

# SETTINGS

### Ga dan naar 'CONFIGURATIE/SETTINGS'

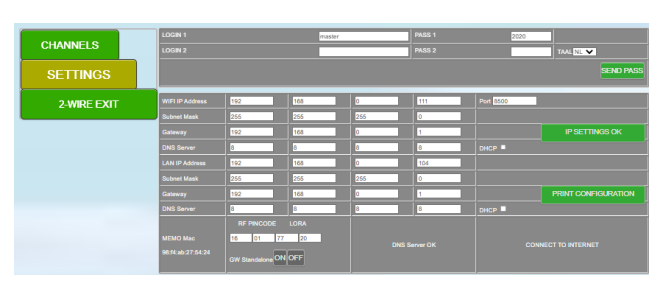

Wanneer de WLAN is uitgeschakeld, zal er in het eerste veld van het IP-adres 'OFF' staan.

Wens je ook de WiFI ingeschakeld, dan zijn er 2 mogelijkheden:

### Procedure 1: via REDIRECT PAGINA

Druk kort op de 'REBOOT'-toets (links) op de WS.503.

De server zal heropstarten. Blijf nu drukken op de 'MENU'-toets (rechts). Op de display zie je de tekst

'CONNECT WIFI' zien, en een groene lijn. Blijf drukken op de JOIN-toets tot er 'START WIFI PORTAL' verschijnt. Ga nu naar 'netwerk-instellingen op je laptop en selecteer '2WIRE-MEMO'

Indien een beveiligingssleutel gevraagd wordt: typ 'adminMEMO' in. Let op de hoofd-en kleine letters! Je wordt na korte tijd verbonden met het 'portal'.

(Indien de connectie te lang duurt, kan je ook surfen naar '192.168.4.1)

OPGELET: Voor deze procedure moet je BINNEN 60 SECONDEN verbonden zijn met dit portal, anders treedt er een 'timeout' op en stopt het portal. Indien nodig, moet je deze procedure herbeginnen.

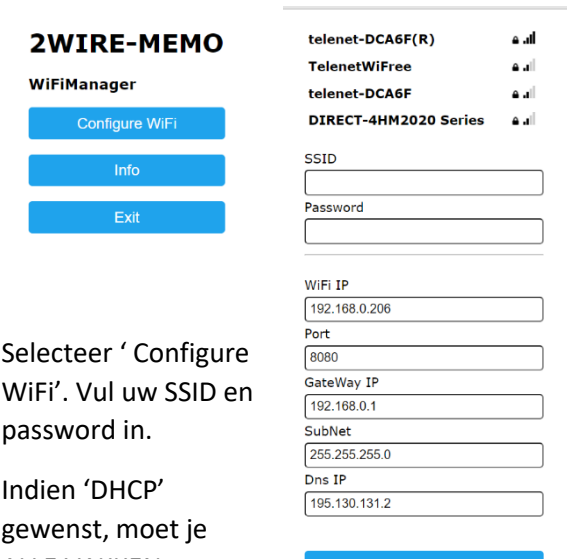

Indien gewens ALLE VAKKEN invullen met 0.0.0.0,

**WIFIM** 

(WiFi IP, Gateway IP, Subnetmask, DNS IP) behalve het poortnummer (standaard 8080) waarvoor je een willekeurig getal tussen bvb 8000 en 9000 kiest

Indien je alle instellingen kent, kan je deze invullen in de overeenkomende velden.

Druk op 'SAVE'. Wanneer de webserver 'reboot' is uw WiFi-connectie in orde.

Kijk naar de gegevens op de display:

- WIFI CONNECT -xxdBm : WiFi verbonden
- WIFI DISCONNECT :WiFi niet verbonden

- IP WIFI: xx.xx.xx.xx
- IP LAN: xx.xx.xx.xx LAN verbonden
- LAN DISCONNECT: LAN niet verbonden
- PORT: 8080 poortnr voor eventueel 'portforwarding'

Surf nu naar een van beide IP-adressen aangevuld met het poortnr (vb. 192.168.0.200:8080)

Let op de *dubbelpunt* tussen adres en poortnummer!

Terug uitschakelen van de WiFI kan je doen door op het eerste veld van het IP-adres 'OFF' in te typen en drukken op 'SEND IP CONFIG'. Druk nogmaals om dit te bevestigen !

### Procedure 2: via IP Serverscanner

Indien LAN-connectie aanwezig kan je de WiFi activeren via de 'Server Scanner'windows tool.

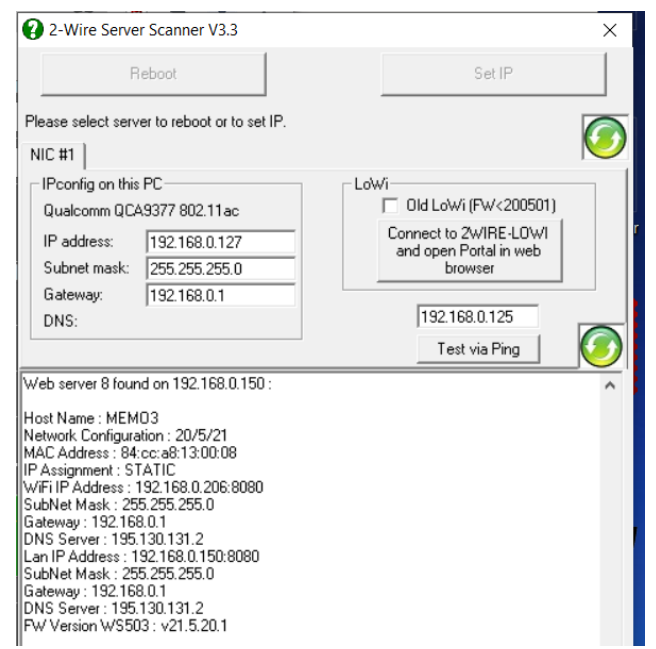

Dit hulpprogramma kan gedownload worden op de website van 2-WIRE.

Zorg dat de server verbonden is via de LAN.

Start 'Server Scanner' op en na enige tijd zou deze de WS.503 gevonden hebben:

Klik ergens in de witte zone op dit veld zodat de teksten blauw oplichten. Nu kan je rechts bovenaan 'SET IP en SSID' selecteren.

Hier kan je alle IP-adressen manueel invullen of 'DHCP' aanvinken om automatisch een IP-adres te

Reboot 192.168.0.150  $c \#1$ - ... |<br>Pconfig on this PC<br>Qualcomm QCA9377 802.11ac Old Lowi (Fw<200501 Paddress: 7952.168.0.127<br>Subnet mask: 7255.255.255.0<br>Gateway: 7192.168.0.1 Connect to 2WIRE-LOWI<br>and open Portal in web Gateway:<br>DN-Set IP ( 84:cc:a8:13:00:01  $\sqrt{200}$ Port Numbe  $\begin{array}{c}\n\Box \\
\hline\n\end{array}$   $\begin{array}{c}\n\Box \\
\Box\n\end{array}$  Fixed IP WLAN IP address [192] [169] [011] [206] Subnetmask 255 . 255 . 255 . 0  $Cancel$ Gateway 792 768 0 1 DNS address 795 - 130 - 131 - 2  $0K$ C DHCP<br>
Fixed IP LAN<br>
IP address Subnetmask 255 . 255 . 255 . 0 Gateway 192 168 0 1 DNS address 195 - 130 - 131 - 2 .<br>Wlan NVif SSID and Key are case se ssip Key

verkrijgen.

Wil je WiFi inschakelen, dan kan je onderaan uw 'SSID' en 'Key' invullen. Druk op 'OK'.

De webserver zal nu 'rebooten' en zal proberen verbinding maken met uw WiFinetwerk. Op de display zou er na enige ogenblikken een IP-adres verschijnen voor WiFi.

Nu kan je naar dit IP-adres surfen. Mocht er geen WiFi-verbinding ontstaan, is mogelijk SSID of Key verkeerd, of is de afstand te groot tussen de server en uw WiFi-router. (antenne niet vergeten ?)

(Wil je opnieuw WLAN uitschakelen, typ dan in de configuratie van de MEMO in het eerste adresveld van WIFI IP adres '**OFF**' in.)

**OPGELET:** De gekozen IP-adressen via DHCP, liggen in de range van DHCP, wat wil zeggen dat deze adressen door uw router na enige tijd kunnen toegewezen worden aan andere apparaten.

We verkiezen echter 'FIX IP', zodat je niet telkens moet opzoeken met welk adres uw server verbonden is. (ook voor 'PORT FORWARDING' is een fix adres noodzakelijk)

Daarom is het wenselijk dat je het laatste IP-veld wijzigt naar de FIX – IP – RANGE

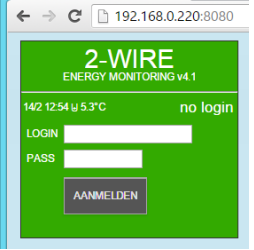

(vb telenet = 30-99)

Eenmaal verbinding via LAN of WLAN, kan je de verdere instellingen bekijken.

NB. Indien er een login scherm

verschijnt, moet je Inloggen met login en paswoord: default is dit '**master**' en password '**2020**'

# Connectie via MQTT:

Wens je andere apparaten zoals WiFI-pluggen, P1 poort via 'LOWI', relais via 'REMI', te koppelen met de WS.503, dan kan dit eenvoudig via MQTT. Er is wel een abonnement of activatiecode nodig van een provider, hier genaamd 'BROKER'.

In een later hoofdstuk wordt de configuratie van deze modules besproken.

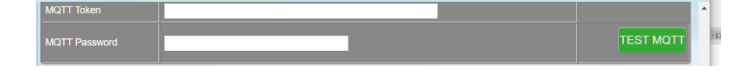

# LOGS NAAR HTTP-SERVER:

Het is ook mogelijk dat je de logdata wil doorsturen naar een externe HTTP-server.

In een later hoofdstuk wordt dit verder besproken.

# <span id="page-5-0"></span>5. MAIL INSTELLINGEN

Wens je dagelijks een controle van de werking van de WS.503, dan moet je de mailserver activeren.

Met 'logica' kunnen ook 'alerts' ingesteld worden welke bij overschrijding van limieten voor verbruik of temperaturen een mail sturen. Als je een account hebt bij een provider, kan je het adres invullen van de **uitgaande** mailserver (vb. uit.telenet.be) ,uw eigen mail-adres (Sender Address) en een password (Pass). De alerts kan je naar maximaal 2 mailadressen sturen. (Mail Address1 en 2)

Na verzenden instellingen wordt een testmail verstuurd naar het opgegeven mail adres1

(kan tot 5sec duren vooraleer bevestiging van de instellingen. – rood is fout in settings, groen = OK)

Bij sommige providers komt deze mail in de SPAM terecht. Bij telenet geen probleem.

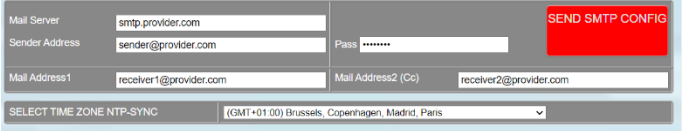

# <span id="page-5-1"></span>6. UPGRADING:

Het volgende compartiment dient voor upgrading van de webserver en eventueel gekoppelde 2-WIRE modules. Opdat deze functie werkt dient uw webserver uiteraard ook verbonden te zijn met internet.

2-WIRE heeft een server opgesteld waar de nodige upgrade-files staan. Om te checken of er upgrading nodig is kan men drukken op de toets *'FIRMWARE VERSIONS'*

Wanneer er verbinding is met de 2-WIRE UpgradeServer, zijn de verschillende firmware versies te zien. (soms is een tweede poging mogelijk indien de server 'bezet' is.)

Indien er geen verbinding met de Upgrade-server mogelijk is, kan het zijn dat er geen internet is, of verkeerd ingevuld van de DNS-server

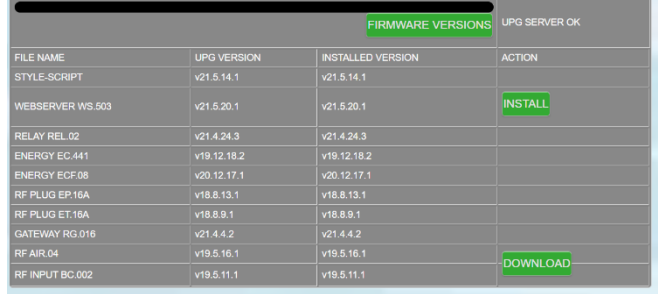

- *'UPG VERSION'* betekent de versies die op de UpgradeServer van 2-WIRE staat.
- *'INSTALLED VERSION'* is de firmware die de modules in uw systeem aan boord hebben.
- Wanneer de UPGversion een hoger getal heeft dan de INSTALLED version, is er een upgrade nodig van de betreffende componenten.
- *'STYLE-SCRIPT'* omvat de CSS-stijl(=look van de webpagina), en het JavaScript, welke dient om alle 'buttons' een functie te geven en de nodige logica toe te voegen.

#### INSTALL KNOP

WEBSERVER: Upgrading van de webserver gebeurt in 3 fasen: de eerste fase is het downloaden van het script, de tweede fase is het downloaden van de firmware voor de webserver, en de derde fase is het

installeren van deze firmware. Tijdens het uploaden zien we een 'progress'balk verschijnen. Wanneer de progress-balk gedaan is, wordt automatisch de webpagina 'ververst' en moet je opnieuw inloggen.

### DOWNLOAD KNOP

MODULES: Wanneer je 2-WIRE modules hebt, zoals de RG.016 of REL.44 kan er soms een upgrade nodig zijn: Als de UPGversion hoger is dan de INSTALLED version, moet je op de knop '*DOWNLOAD*' drukken. Na enige tijd zullen er groene vinkjes staan naast de beschikbare module-versies.

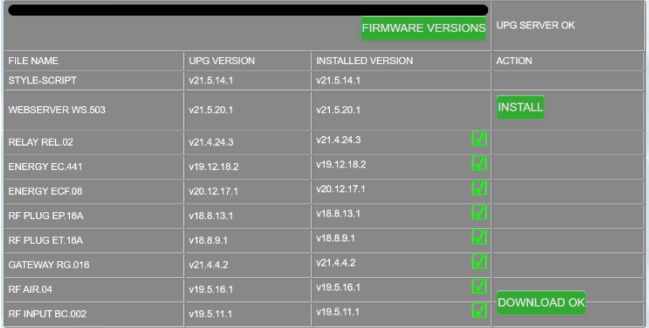

(een rood kruis betekent niet beschikbaar (v255.255.255.255), of mislukte overdracht )

De modules zelf zijn hiermee nog niet geupgraded ! Dit dient te gebeuren in menu *'MODULES'*

### **BELANGRIJK:**

- **Tijdens upgrading WS.503 of andere modules zijn er geen logs mogelijk !**
- **Tijdens upgraden nooit spanning onderbreken!!**
- **Begin altijd eerst met de DOWNLOAD knop en als deze is gelukt dan pas de INSTALL knop**

# <span id="page-6-0"></span>7. ENERGIE PRIJZEN

Zoals reeds vermeld kunnen we ook (benaderend) berekenen wat het dagelijks energieverbruik is en daar een prijskaartje aan hangen. Wanneer we weten wat de kostprijs is voor gas, water elektriciteit, kunnen we deze invullen in onderstaande tabel. Er zijn voor elektriciteit 2 tarieven voorzien (dag – en nachtverbruik).Alles moet ingevuld worden in eurocent, dus **GEEN DECIMALEN** gebruiken !

**'***VERZENDEN***'** nadat de waarden ingevuld zijn.

*NB. Tariefwijzigingen kan je altijd aanpassen, Er wordt elke dag berekend wat jouw verbruikskost was aan het ingegeven tarief, en wordt zo ook bewaard in de database. Vul je nadien andere waarden in, dan heeft dat geen effect meer op de vorige berekeningen.*

# <span id="page-6-1"></span>8. LOGIN

Het laatste gedeelte bij de SETTINGS staat bovenaan, en is zeker niet onbelangrijk:

login – passwoord

**LOGIN**: De WS.503 kan simultaan met 2 gebruikers werken: een 'master', welke wijzigingen kan

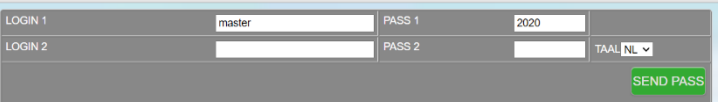

aanbrengen in de configuratie, en een 'visitor', welke enkel kan visualiseren.

Er is slechts 1 login en password voor de WS503: default is dit 'master' en '2020'.

Om dit te wijzigen, moet je zowel LOGIN1 en LOGIN2 **IDENTIEK** invullen.

Hetzelfde met PASS1 en PASS2. Wanneer deze identiek ingevuld zijn, druk je op 'SEND PASS'.

Voorbeeld:

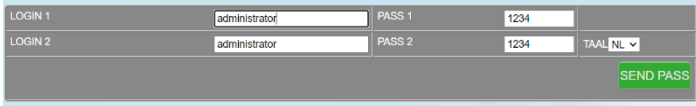

**Lokaal** (dit is wanneer je in het zelfde netwerk zit van de webserver), moet je geen login doen.

Je hebt de volledige rechten om alles aan te passen.

**Via 'remote'** (ander netwerk of 'buitenhuis'), kan je inloggen met het gekozen login en password.

Deze 'visitor' kan echter geen wijzigingen aanbrengen.

Wil je toch via remote toegang hebben tot de configuratie, dan moet je inloggen met de login, gevolgd door het MAC-adres, en nadien het password.

Vb MAC = 12:fe:98:14:e5:b4 en de login is administrator, pass 4789,

Dan kan je inloggen met administrator12fe9814e5b4 en pass 4789

Na einde sessie best uitloggen ! (LOGOUT)

**NB. Als 'visitor' zie je het MAC-adres NIET in de configuratie!**

# <span id="page-7-0"></span>9. MEMO3B CONFIGURATIE:

Vanaf MEMo**3b** gebeurt de configuratie op basis van logkanalen. In dit hoofdstuk wordt de configuratie door de **installateur** (**Level3**) besproken. Het **"EXPERT" Level4** vind je in de bijlage achteraan.

WIJZIGINGEN TOV MEMO3A:

- Geen 'modules' met serienummers maar enkel 'logkanalen'.
- Configuratie en sortering kanalen op eenzelfde scherm.
- Alle Modbus parameters vrij instelbaar voor meerdere types modules.
- Preconfig module types: EMM220-630, REL44, RG16, Kamstrup calorie, CO2meter,…
- APP\_HTML Semi-app via browser, indien MQTT: volledige configuratie en visualisatie zonder port-forwarding.

#### UPGRADE MEMO3A NAAR MEMO3B:

Heb je nog een MEMO3A, dan kan **upgrading naar MEMO3B** gebeuren op volgende manier:

#### **Maak eerst een print van uw huidige configuratie, alsook een screendump van de lay-out kanalen.**

Via 'SETTINGS': Vul als password het MAC-adres in zoals in voorbeeld (dubbelpunten weglaten) Vul hetzelfde in bij PASS2, ook de pincode 2x hetzelfde ! Druk op 'SEND PASS' De server zal een 'reload pagina' doen.

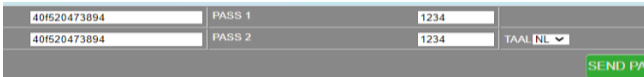

Ga terug naar 'SETTINGS'. Druk op 'FIRMWARE VERSIONS', nadien op 'INSTALL'.

De MEMO3A zal nu een eerste upgrading doen.

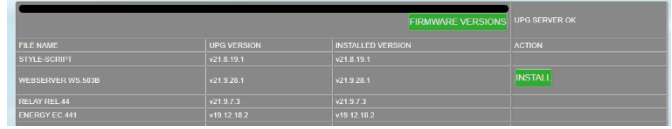

Nadat de upgrading is uitgevoerd zullen er nog geen wijzigingen in lay-out te zien

zijn.

Voer nu dezelfde procedure uit: nogmaals upgraden. (Het password zou nog steeds uw MAC-adres moeten zijn). Als de upgrading gelukt is, is er nu een andere lay-out te zien.

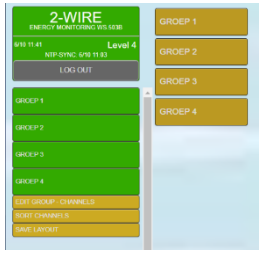

Het huidige password is nu 'master' en '2020'. Eventueel zelf te wijzigen naar uw vorig password.

*BELANGRIJK: De conversie van MEMO3A naar MEMO3B is nooit volledig ! (ook logdata kan mogelijk verloren gaan!!!) Enkel de namen en adressen van uw vorige configuratie zijn overgenomen. De rest van de instellingen moet handmatig gebeuren*.

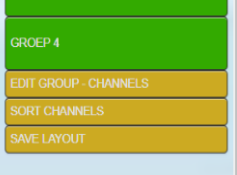

Links onder de groepen staan er nu extra 3 selectors:

- **EDIT GROUP – CHANNELS**: met deze menu kan je groepen of kanalen bijmaken of editeren.
- **SORT CHANNELS**: sorteren volgorde kanalen.
- **SAVE LAYOUT**: opslaan sortering.

Voorbeeld menu 'EDIT GROUP – CHANNELS':

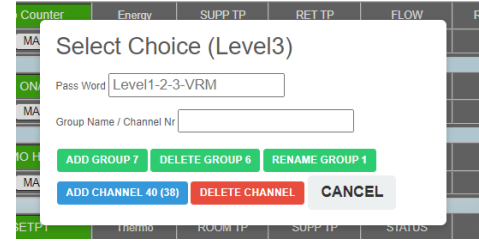

#### LEVELS

Om te vermijden dat elke gebruiker zomaar configuratie kan wijzigen kunnen er 4 'levels' ingesteld worden: Typ in: 'Level1', 'Level2', 'Level3', of 'VRM', en DRUK OP 'CANCEL'.

- 1. 'Level1': enkel visualisatie alle kanalen, geen enkele wijziging mogelijk.
- 2. 'Level2': 'test communicatie' , Modbus-adres of SN (MQTT) wijziging mogelijk.
- 3. 'Level3': alle wijzigingen mogelijk, maar enkel met de 'preconfig' moduletypes .
- 4. 'Level4': volledige configuratie mogelijk, aanpassen alle Modbus parameters.

### Rechts staan alle kanalen, verdeeld onder een aantal groepen. Voorbeeld:

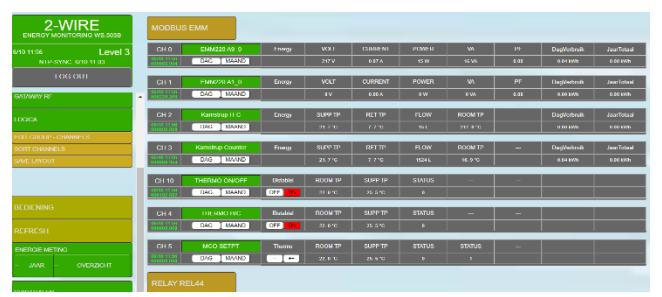

*NB. Indien je een upgrading van MEMO3A naar MEMO3B hebt gedaan, zullen alle kanalen default op het type 'EMM220' staan*.

#### LAYOUT KANALEN:

Elk kanaal heeft nu tot 7 data welke getoond worden:

De standaard 'EMM220-630' toont de huidige meetwaarden: spanning-stroom-vermogen-VA-PFdag- en jaarverbruik. De dag- en maandgrafiek is zoals

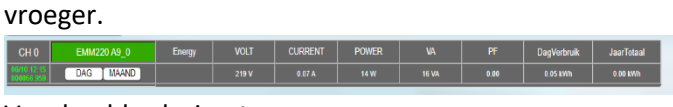

Voorbeeld calorimeter:

 $\overline{\phantom{a}}$  Energy SUPPTP RETTP ROON ROOM TF

Wanneer inlogt kom je op '**Level0**' en daar kan niets bekeken worden van de configuratie.

Op alle andere levels kan je nu op 'CHxx' drukken: nu kan je in functie van het level een aantal instellingen zien en eventueel aanpassen.

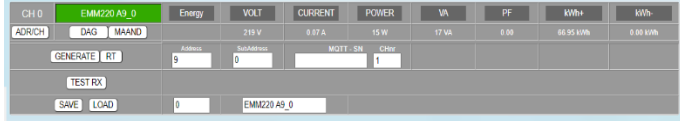

**Level1**: hier zie je het type module (EMM220-630), mode 'ENERGY'. Hier kan je enkel de configuratie bekijken maar niets wijzigen enkel 'TEST RX'

**Level2**: Idem als level1. Je kan wel Modbus adres 9 en , subadres 0 wijzigen maar niet moduletype, mode of units.

**Level3**: Idem level2, maar ook het moduletype of mode kan gewijzigd worden.

In dit hoofdstuk vertrekken we van dit **Level3**, **het level van de installateur**.

### OVERZICHT MODULE TYPES:

Klik op een kanaal 'CH0' en druk dan druk dan op de knop ernaast en je krijgt een selectielijst van de verschillende standaard modules:

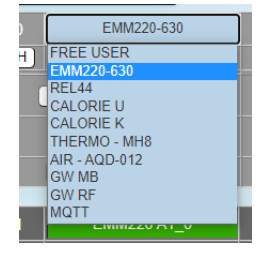

- FREE USER: alle parameters instelbaar (enkel met level4)
- EMM220-630: standaard energiemeters
- REL44: relais-module
- CALORIE U: calorimeter 2WIRE
- CALORIE K: calorimeter Kamstrup
- THERMO MH8: thermostaat
- AIR-AQD012: CO2 meter of 'THEO'
- GW MB: gateway RG16, aangesloten rechtstreeks op de Modbus
- GW RF: gateway RG16, via RF-LORA gekoppeld met de MEMO3B
- MQTT: alle kanalen welke data via MQTT ontvangen.

### OVERZICHT MODE:

• Bistabiel: enkel te gebruiken indien module

Energy Bistabiel Dimmer Thermo Teller Tijd AirQ P1 port **Tp Sensor** Engrant

REL44, Thermo, EMM.320C, EMM.520C of MQTT

• Dimmer: enkel voor logica om een variabele waarde te simuleren.

- Thermo: MH8 thermostaat
- Teller: puls ingangen tellen via RG16, REL44 of calorimeter

• Tijd: tijdsmeting via RG16 of

REL44

- AirQ: luchtkwaliteit met CO2meter of THEO.
- P1port: data afkomstig van REL44 of GW RG16 of via MQTT: LOWI-REMI
- Tp Sensor: temperatuurmeting via RG16

• Energy: alle elektrische metingen van EMM220, calorimeters,…

# WERKGANG:

#### AANMAKEN KANAAL:

### Maak een kanaal aan onder level3 of level4 ( **EDIT GROUP – CHANNELS)**

In menu: '**ADD CHANNEL'**. Wanneer niets ingevuld bij 'Group Name / Channel Nr' wordt het kanaal automatisch toegevoegd welke achter ADD CHANNEL staat ( in voorbeeld: 40)

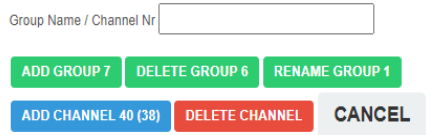

- Zijn er echter vroeger kanalen 'gewist', zal er achter het kanaal NR het gewiste kanaal NR staan (in voorbeeld: 38) Het is wenselijk dat indien er gewiste kanalen zijn, om deze eerst terug te activeren. Vul dan bij Channel NR het gewiste kanaal NR in (in voorbeeld: 38)
- Zou het kanaal toch bestaan, dan zal er een error melding gegeven worden.
- Je mag nooit een kanaal NR ingeven welke groter is dan het vermelde kanaal NR (in voorbeeld: niet groter dan 40)

Eenmaal dit kanaal aangemaakt, kan men de configuratie aanpassen: Klik hiervoor linksboven op het betreffende kanaalnummer vb. '**CH 0'** en het kanaal vouwt open

### MODULE TYPE:

De volgende stap is het selecteren van het type module: EMM220-630, GW, REL44 … Alle 'units' (volt-current-power-…) worden default ingevuld. Voorbeeld: EMM220

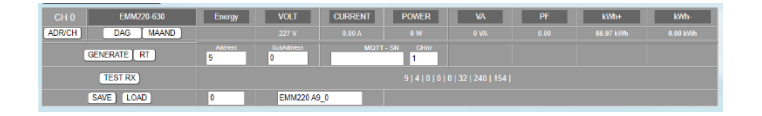

#### MODBUS ADRES – SUBADRES:

dit adres moet ingesteld worden volgens het adres van deze module.

MQTT – SN:

Sommige modules hebben een serienummer (RG16 – REL44-EP.16A), of werken via MQTT en hebben een MAC adres. Bij de gateway (modtype = GW MB) zal het serienummer 08Gxxxx1 zijn, bij REL44 (modtype REL44) 44Rxxxxx. Wanneer een adres > 0 wordt ingevuld is er een tabel te zien met het overzicht van de gebruikte in-uitgangen in deze module.

### MODULE MODE:

**Voorbeeld REL.44/BISTABIEL**: RELAY 44R00751, Modbus adres 73.

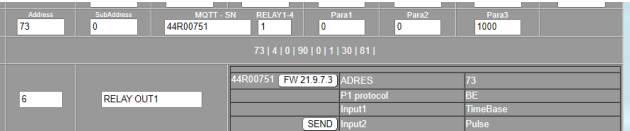

Mode BISTABIEL: je kan nu de relay's 1-4 aansturen door naast het serienummer het relay te kiezen (1-4) Merk op dat het subadres niet kan ingevuld worden. Deze volgt automatisch het gekozen relay mee.

De REL44 heeft slechts **één modbus adres** en op alle kanalen van dezelfde REL44 **MOET** dit adres hetzelfde zijn.

**Voorbeeld REL.44/Tijd** : REL44, **IN1** als tijdsmeting, 'gewicht' =  $2500 W/u$ 

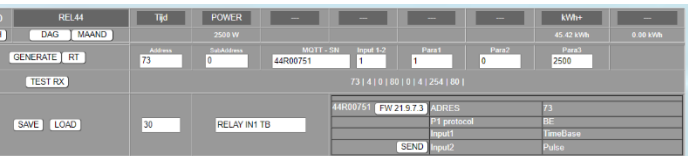

#### **Voorbeeld Gateway GW/P1 port: SN 08G00151**,

gebruikte ingangen zijn 2 temp-sensoren (IN1-IN2), 1 ingang timebase, 1 ingang puls, en 3 ingangen P1port.

In functie van de mode (teller-tijd-P1port) zullen de hulpteksten wijzigen en is het eenvoudig om de nodige instellingen te doen aan de hand van het tabeloverzicht.

> *NB. Let op dat, wanneer je de P1poort gebruikt op verschillende kanalen, dat het protocol (2-4-5-6) voor alle kanalen hetzelfde is.*

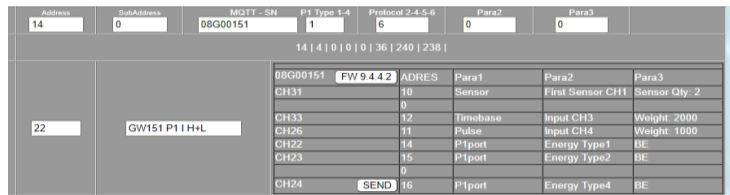

Bij P1port kan men het P1-type selecteren: 1 = IMPORT H+L,  $2 = EXPORT$  H+L,  $3 = GAS$ ,  $4 = WATER$ 

Denk er aan dat **ELK MODBUS ADRES in de gateway verschillend** moet zijn ! (dit in tegenstelling met de REL44)

#### **Voorbeeld: EMM.630 via RF gateway**

Maak een nieuw kanaal aan en kies modultype 'EMM.220-630' met mode 'energy'

Voer het uniek Modbusadres in van de EMM.630 samen met het gewenste subadres (0= fase1; 1=fase2;2=fase3).

In het vak MQTT-SN vul je het SerieNummer van de Gateway module in.

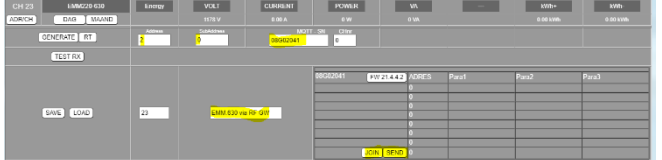

Om te koppelen druk op 'JOIN' , zet vervolgens de RF Gateway onder spanning ( join modus) en druk op 'SEND' om de gateway en de EMM.630 te koppelen

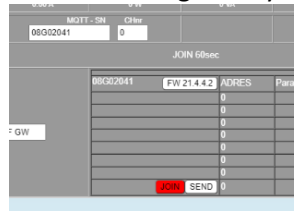

met de MEMo3. Als het goed is verschijnt de firmwareversie van de gateway en zijn beide gekoppeld.

**Voorbeeld MQTT**: Kies moduletype 'MQTT'. In het vak MQTT-SN vul je het MAC-adres van de te koppelen module (steeds 12 karakters) en het

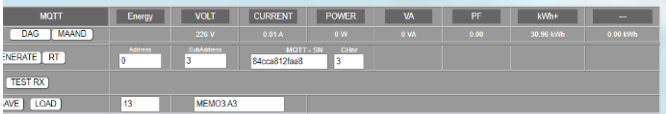

kanaalnr van het gewenste logkanaal. **Het Modbus adres MOET op NUL staan !** Vb. koppeling van MEMO3 kanaal3 naar een andere MEMO3 kanaal13.

PARAMETERS: Indien de mode op Teller of Tijd staat, kan men eventueel het 'gewicht' per uur moeten invullen. Deze waarde vul je in onder 'Para3'. En ook bij een MODE bistabiel kan men bij para3 een gewicht (power) geven aan de relaismodule

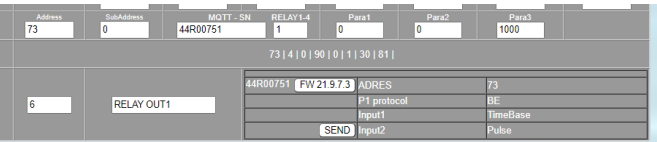

#### NAAM KANAAL:

Onderaan kan je een naam geven voor dit kanaal (max 18 karakters)

Je kan nu in realtime testen of het adres en de verbindingen in orde zijn: druk op '**TEST RX'** (soms zijn meerdere pogingen nodig)

Indien correct ingesteld, zal er een resultaat getoond worden van de decodering (rood)

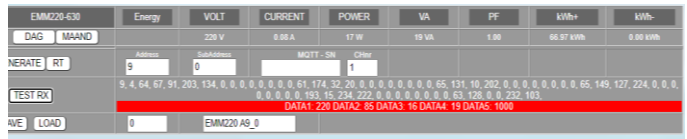

(in voorbeeld: 218V, 90mA, 18W, PF = 1) Druk op '**SAVE**' om alle gegevens te bewaren.

**Voorbeeld EP**.**16A:** Kies bij moduletype "GW RF " en als mode "Bistabiel". Bij MQTT-SN voer je het serienummer in van de plug en "1" als kanaalnummer. Nu nog een uniek Modbusadres en subadres 0 en "SAVE" drukken.

De smartplug moet nu nog "gejoined" worden met de webserver: Stop de plug in een stopcontact en de LED gaat nu gedurende een 60-tal seconden snel flikkeren.

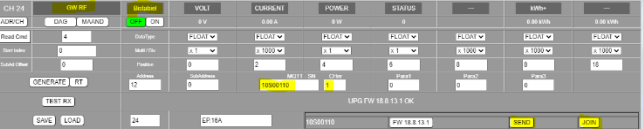

Druk nu in de webserver op "JOIN" en dan op "SEND" . Als de koppeling gelukt is wordt dit aangegeven met '*Join OK '*.

Eventueel kan je nu op de firmware FW knop drukken om de module te upgraden.

*NB Deze procedure kan slechts uitgevoerd worden wanneer de plug meer dan 2u geen voeding had (interne back-up heeft een lange ontlaadtijd). Wanneer, bij het inpluggen in het stopcontact de led niet knippert, en je wil deze koppelen met de MEMo, dan moet je eerst de aan/uit knop ingedrukt houden, en dan pas de plug onder spanning zetten. Laat nu de toets los. Nu zal de led wel knipperen*.

### LOAD :

Heb je meerdere kanalen met hetzelfde moduletype en mode, kan je ook 'kopiëren' van een bestaand kanaal: onderaan naast de naam links kan je het kanaalnr selecteren en druk op '**LOAD**'. Het geselecteerde kanaal zal nu gekopieerd worden naar het huidige kanaal. Enkel het adres en naam aanpassen en SAVE drukken.

Zolang je niet op SAVE hebt gedrukt, kan je steeds op LOAD drukken om de nieuwe configuratie ongedaan te maken en terug de gaan naar de vorige configuratie.

# UPGRADING OF JOIN MODULES

DE 2-WIRE modules RG16, EP16A (RFplug) en REL44 hebben een serienummer (08Gxx – 10Sx - 44Rxx) In de tabel van deze module kan je de huidige FWversie zien.

Upgrading (enkel indien nodig) kan uitgevoerd worden door op 'FW' te drukken.

Indien het de REL44 betreft, kan deze enkel upgraden via een WiFi-netwerk ! De eerste maal zal de REL44 naar een 'acces point' gaan om het SSID en password in te geven.(zie manual REL44)

Pas de volgende maal zal de module een upgrade uitvoeren.

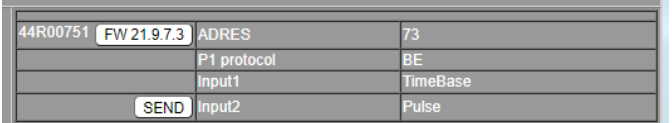

Hetzelfde geldt voor de RG16 en de EP16A, indien deze via LORA gekoppeld is. Hier zal men eerst de module moeten koppelen aan het LORA-netwerk: De RG16 moet onder spanning gebracht worden zodat er 2 leds op de module snel knipperen.

Binnen de minuut moet men nu op 'JOIN' drukken en vervolgens op 'SEND'.

Indien geslaagd zal er een melding verschijnen 'COMMUNICATION OK'. Desnoods deze handeling herhalen.

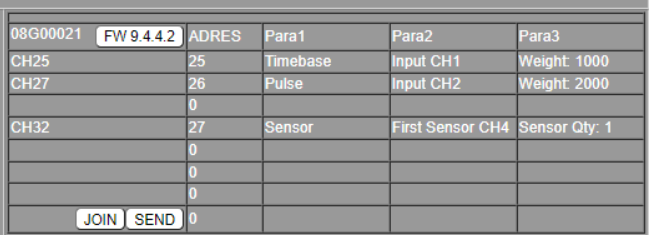

## SORTERING:

de volgorde van de kanalen wijzigen kan je doen met het 'drag-drop' principe:

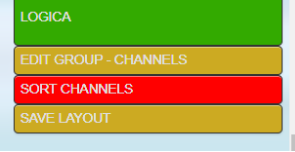

#### Druk op '**SORT CHANNELS'** (rood)

Klik op een kanaal welke je wil verplaatsen met de rechtermuisknop en houd deze ingedrukt. Verplaats nu de muis tot je aan de gewenste positie bent en laat de knop los. (soms moet je de positie in meerdere stappen doen als de tabel te lang is, of wanneer je een kanaal in een andere groep wil slepen)

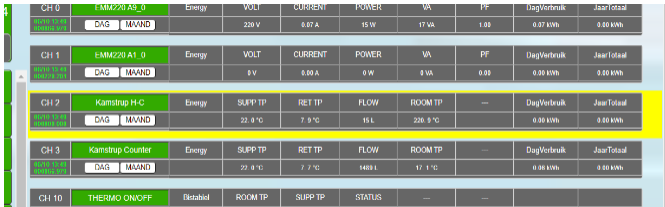

Wanneer alle kanalen in de goede positie staan, druk je op '**SAVE LAYOUT'**.

*NB. Zolang de knop 'SORT CHANNELS' op rood staat, kan je enkel sorteren maar niet configureren !* GROEPEN:

In het menu kan je groepen hernoemen, bijmaken of verwijderen. Er MOET steeds minimum 1 groep aanwezig zijn !

#### HERNOEMEN:

Selecteer LINKS de gewenste groep. Open het menu en typ onder Group Name de nieuwe naam. Druk dan op '**RENAME GROUPx'**

#### BIJMAKEN:

typ een naam in en druk op '**ADD GROUPx'**. (max 8 groepen mogelijk)

Bij het bijmaken van een groep zal er nog geen enkel kanaal in deze groep zitten. Je kan kanalen bijmaken of sorteren van kanalen zoals hierboven uitgelegd.

### VERWIJDEREN:

**Je kan enkel de laatste groep verwijderen**: druk op '**DELETE GROUPx'**. Alle kanalen van die groep worden nu toegevoegd aan de voorgaande groep.

Nadat je een groep hebt gewijzigd moet je op 'SAVE LAYOUT' drukken om enig effect te hebben.

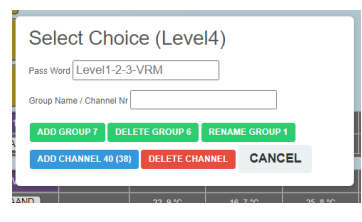

*NB. Zolang je niet op 'SAVE LAYOUT' hebt gedrukt kan je steeds terug gaan naar de vorige instellingen door een 'RELOAD PAGE' te doen in je browser*.

### ALGEMENE NOTA:

Merk je bij het sorteren dat het niet lukt om de goede positie te krijgen van het gesleepte kanaal, (gedropte kanaal gaat steeds naar een niet gewenste positie), dan kan het zijn dat er een fout is geslopen in de kanaalsortering (kan voorvallen na DELETE of ADD GROUP). Doe dan 'RELOAD PAGE' in je browser en probeer nu de sortering opnieuw uit te voeren. In het algemeen zal het nu wel lukken om de sortering in te voeren.

**TIP**: Na het sorteren van een kanaal, druk EERST OP SAVE LAYOUT, en klik dan RECHTS op de groep waar het gesleepte kanaal zit zodat de groep 'sluit' en druk nogmaals op de groepsnaam zodat deze groep terug 'opent'. Zo controleer je of het kanaal degelijk opgenomen is in de groep.

# SELECTIE MODULETYPE EN MODE ZIJN DE EERSTE BELANGRIJKE STAPPEN:

Kies deze volgens het type module:

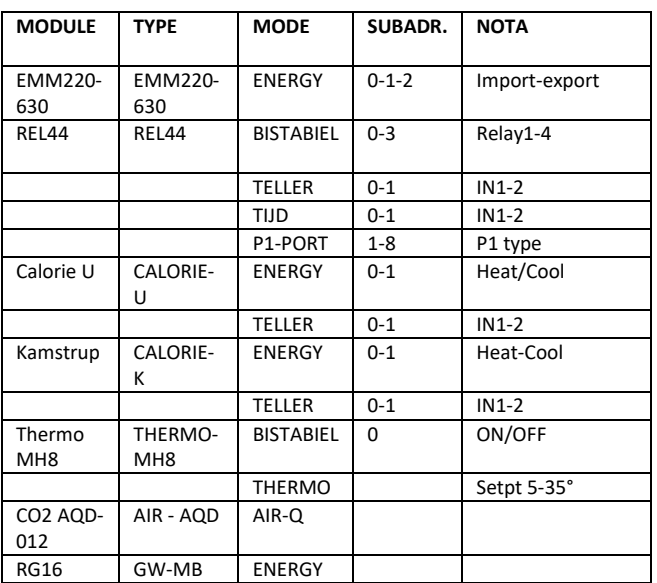

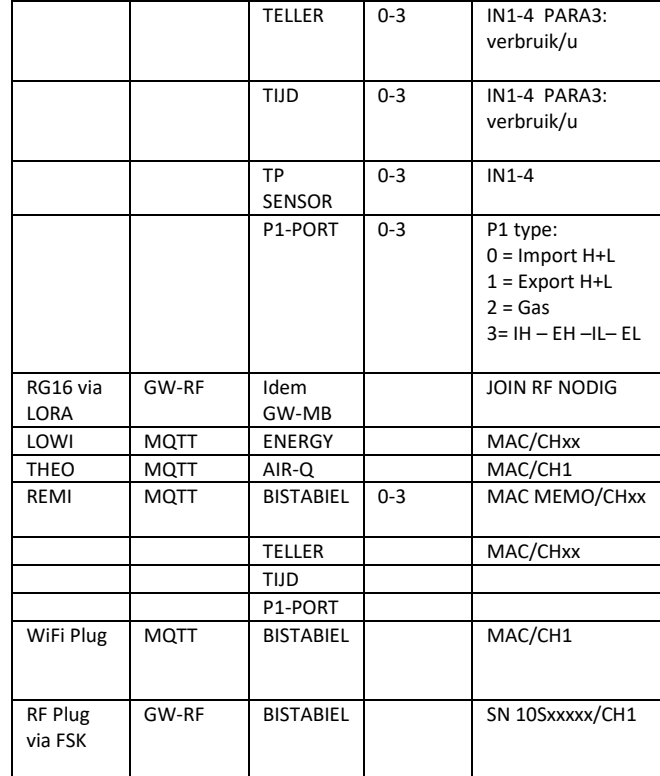

Indien **EMM220-630 via RF GW** gekoppeld: **MODTYPE BLIJFT EMM220-630**, en MODE blijft Energy MAAR BIJ SN wordt het serienummer van de GW ingevuld (JOIN nodig)

#### HULPTABEL:

Bij modules met een serienummer (RG16 – REL44 – RF-plug) zal je een tabel zien zodat je snel een overzicht hebt van de ingevoerde configuratie.

#### **Voorbeeld REL44**:

- Deze module heeft slechts **één** Modbus -adres en MOET voor ieder gebruikt kanaal van deze module DEZELFDE zijn !
- Voor P1 MOET het P1-protocol overal dezelfde zijn.

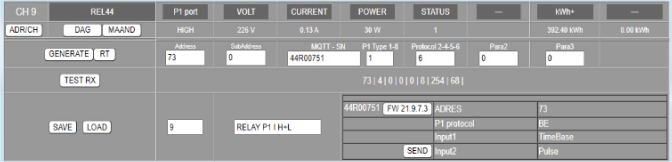

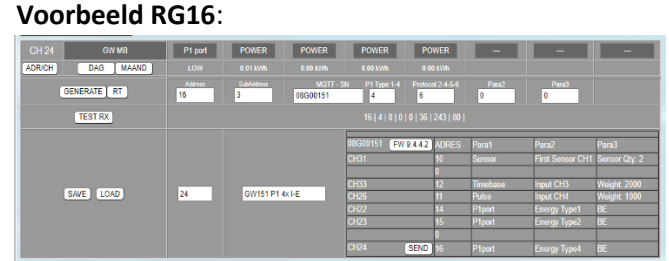

De 4 eerste rijen tonen de eventueel aangesloten ingangen, de 4 volgende rijen de eventueel aangesloten P1-port.

- Zorg dat iedere ingang een uniek Modbusadres heeft !
- Voor P1 MOET het P1-protocol overal dezelfde zijn.

#### ADR/CH:

Een algemeen overzicht van alle gebruikte kanalen of

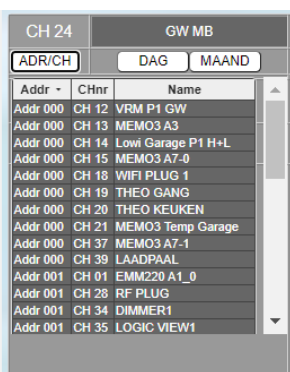

adressen kan je zien wanneer je op 'ADR/CH' drukt.

Je kan de tabel sorteren op adres, kanaal of naam door op een van deze bovenstaande selecties te klikken

Klik je op een rij in de tabel, dan zal de pagina 'scrollen' naar dit kanaal

(indien deze zichtbaar is)

Klik nogmaals op 'ADR/CH' om de tabel te verbergen.

#### WISSEN DELETE LOGS:

Soms wil men logs van 1 bepaalde dag of maand wissen wanneer we op dat kanaal een andere meter of andere configuratie hebben ingevoerd.

**Daglog wissen**: Open configuratie van dat kanaal, en open de daggrafiek.

Het adres zet je op 255. Je krijgt nu de melding: 'ERASE DAY xx ?..'. Klik op '**OK**'.

Het adres wordt automatisch na het wissen terug op zijn ingesteld adres gezet. Na sluiten en openen grafiek is deze dag gewist.

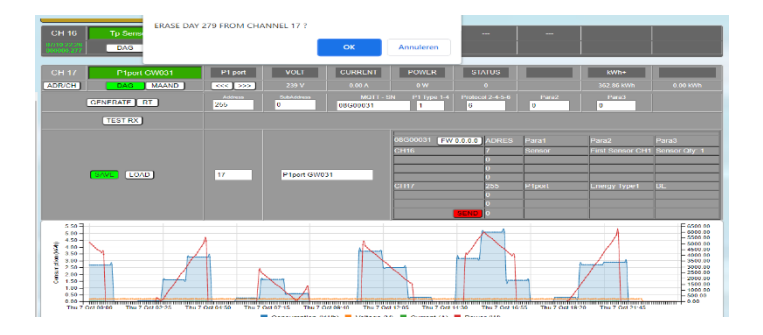

Wil je hetzelfde doen, maar ook in de **maandgrafiek**? Open dan de maandgrafiek, kies de gewenste maand, en zet het **adres op 255**.

Het **subadres** bepaalt de gewenste dag van de gekozen maand. Klik 'OK' voor de uitvoering Het subadres eveneens op 255 zal de volledige maand wissen.

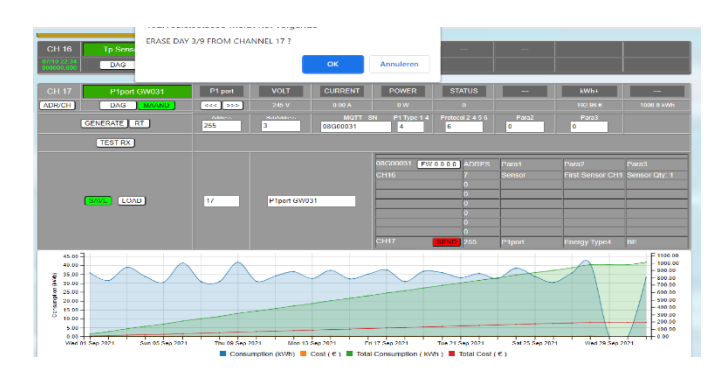

#### PRINT CONFIGURATIE:

Uitprinten van de volledige configuratie kan door naar

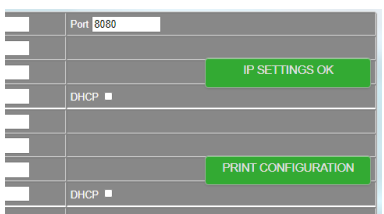

'SETTINGS' te gaan en klik bij IP settings op 'PRINT CONFIGURATION'.

*NB. Het is belangrijk om van elke configuratie een PRINT CONFIGURATION = export naar Excel te nemen voor het geval er iets fout loopt met de webserver of met de interne SD kaart.* 

# <span id="page-14-0"></span>10. DRAADLOZE COMMUNICATIE

Intern is een RF-module toegevoegd, welke rechtstreeks kan communiceren met 2-WIRE draadloze modules zoals: RF gateway RG.016 en RFsmartplugs.

Het RF protocol is standaard 'LORA' vanwege het groot ontvangstbereik, maar kan ook automatisch omschakelen naar 'FSK' voor alle RF-smartplugs van 2- **WIRE** 

Voor RF dient er een zekere beveiliging aanwezig te zijn zodat enkel uw RF-modules kunnen werken zonder interferentie van andere eventuele RF – apparaten.

Daarom dient eerst een 'pincode' en een modulatieinstelling gekozen te worden:

### GA NAAR 'SETTINGS' , bij gedeelte 'IP WebServer'

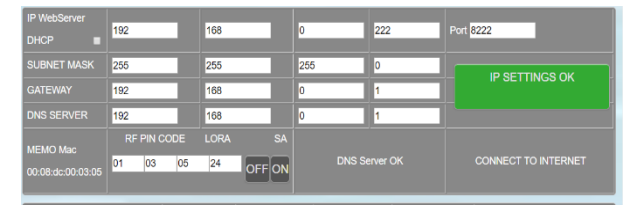

#### RF PIN CODE :

Onder 'Memo Mac' staat het MAC adres van de webserver. Naast 'MEMO Mac' zijn er 4 velden: De eerste 3 velden staan standaard op de 3 laatste Macadressen van de Memo module. Dit is de 'pincode' voor uw RF modules, en zal tevens de draaggolf frequentie bepalen (865-868 MHz). Je mag deze naar keuze wijzigen .

#### LORA SETTINGS:

Het 4e vak zal de 'LORA' instelling bepalen. Het bereik gaat van 0 tot 35.

Hoe lager het getal, hoe verder het zendbereik, maar met een tragere snelheid.

Doorgaans is **16-20** een goede instelling om te starten. Vanaf 24 en hoger is het bereik beperkt to ca 20m.

> *NB. Tabel met settings zie achteraan deze manual*

#### STAND-ALONE COMMANDO RG.016

Volledig rechts staat '**SA**' met eronder 2 toetsen 'OFF' en 'ON'.

### **Deze toetsen dienen voor het 'activeren van de RFgateway's in 'STANDALONE' mode.**

*LET OP: wanneer je een gateway aangesloten hebt op de WS.503-modbus, mag je deze toetsen niet gebruiken, tenzij je deze gateway nadien wil gebruiken als RF-modbus-bridge. Mocht je toch op 'ON' gedrukt hebben, dan kan je deze actie teniet doen door op 'OFF' te drukken.*

Meer uitleg over de *RF-modbus-bridge* staat in de RF gateway-documentatie.

#### JOIN MODULES

De volgende stap is het 'linken' van de RF-modules met de WS.503.

Met de MEMo3B kunnen enkel de RG16 en de EP16A, en de EMM.xxx modules verbonden met de RF gateway via LORA worden gekoppeld. Bij deze laatste zal men eerst de RG.016 module moeten koppelen aan het LORA-netwerk:

#### RF GATEWAY RG.016

De RG.016 moet onder spanning gebracht worden zodat er 2 leds op de module snel knipperen. De module staat nu in de JOIN modus ( 60 sec.)

Binnen de minuut moet men nu op '**JOIN'** drukken en vervolgens op '**SEND**'.

Indien geslaagd zal er een melding verschijnen 'COMMUNICATION OK'.

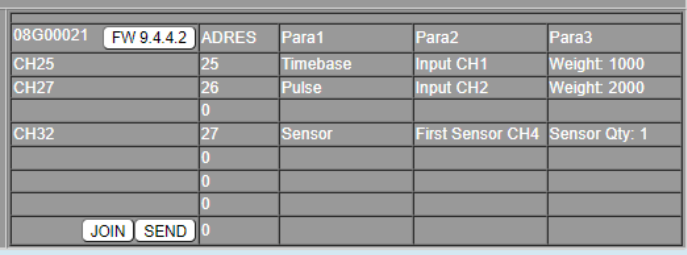

Vervolgens op "SAVE" en de module staat gekoppeld met de WS.503.

Desnoods deze handeling herhalen tot de koppeling lukt.

#### EMM.220-630

Bij een Modbus energiemeter EMM.xxx welke draadloos verbonden is via een gateway is maakt men een nieuw kanaal aan met module "EMM220- 630" en de mode " Energy" vult men naast "Modbus adres" en "Subadres" ook het "serienummer" van de RF gateway module is .

Vooreerst dient de gateway gekoppeld te worden met de WS.503, dus de 'JOIN ' procedure en zoals hierboven beschreven.

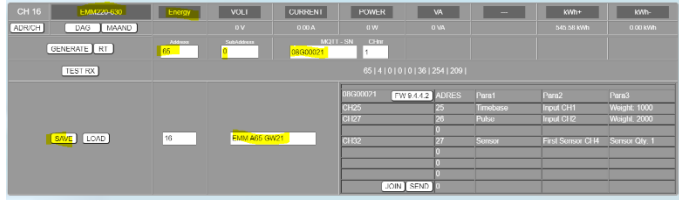

#### RF PLUG EP.16A

Voor een RF PLUG welke draadloos verbonden wordt met de MEMo3 maakt men een nieuw kanaal aan met module "GW-RF" en de mode "Bistabiel". Naast een uniek Modbus adres" en "Subadres=0" vult men ook het "serienummer" en 'CHnr=1" van de RF plug in, samen met een naam voor dit kanaal. Deze waarden vervolgens opslaan via "SAVE".

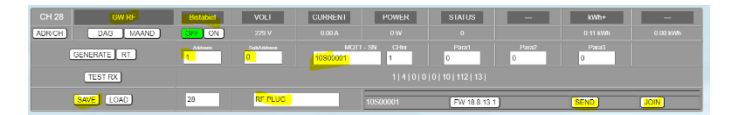

Om in de 'JOIN-mode' te komen, moet men de plug in het stopcontact stoppen. De status-led op de plug zal nu gedurende ca 60 seconden flikkeren. Druk nu op 'JOIN' en vervolgens op 'SEND'. Bij een geslaagde verbinding komt nu 'Communication OK' en stopt het knipperen van de led.

Met de knop waarop de 'firmware versie' staat kan men eventueel upgraden.

*N.B. Deze procedure kan slechts uitgevoerd worden wanneer de plug meer dan 2u geen voeding had (interne back-up heeft een lange ontlaadtijd). Wanneer, bij het inpluggen in het stopcontact de led niet knippert, en je wil deze koppelen met de MEMo2, dan moet je eerst de aan/uit knop ingedrukt houden, en dan pas de plug onder spanning zetten. Laat nu de toets los. Nu zal de led wel knipperen*.

# <span id="page-15-0"></span>11. HOOFDKANALEN en EPC-PEIL

Onderaan de kanalen zijn er een aantal specifieke kanalen die we kunnen gebruiken voor het totaal overzicht van elektriciteitsverbruik,

verwarmingsverbruik, waterverbruik en berekening van het EPC-peil. Voorbeeld:

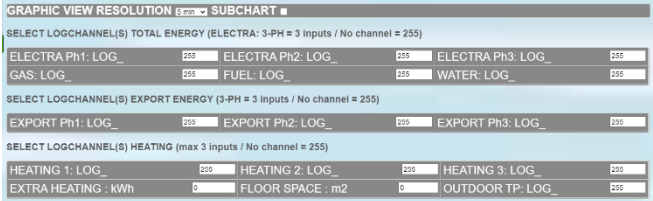

Wanneer je een totaalmeting hebt van je elektriciteitsverbruik (kan ook een 'slimme meter' zijn) vul dan het kanaalnummer in bij ELECTRA Ph1. Dit kanaalnummer vindt je terug in bovenstaande tabel (waar LOG\_xx staat) . Heb je een driefasig net, dan moet je de 3 kanaalnummers invullen.

vb. LOG\_8 - 9 en 10 zijn de totaalmetingen van fase1 fase2 en fase3

Voor de verwarming kan dit gas of aardolie zijn. Heb je ook deze verbruikers gekoppeld aan de webserver, vul dan ook deze kanalen in. (de gasmeter kan ook via de 'slimme meter' gekoppeld worden via de REL.44 of de RG.016)

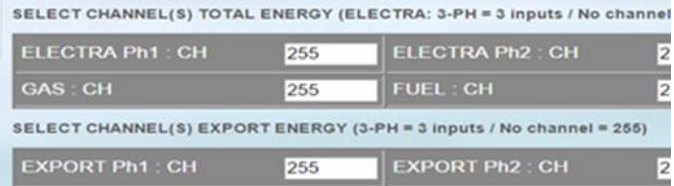

Is er een puls contact voorzien voor de watermeter (via REL.44 of via RG.016), vul dan dit kanaal in.

Beschik je over zonnepanelen en is er een energiemeter (EMMxxx) mee verbonden, dan kan je tot 3 kanalen invullen (voor driefasige meters)

Tot slot doen we een (benaderende) berekening van het EPC-peil: dit is een waarde in kWh/m2, welke in

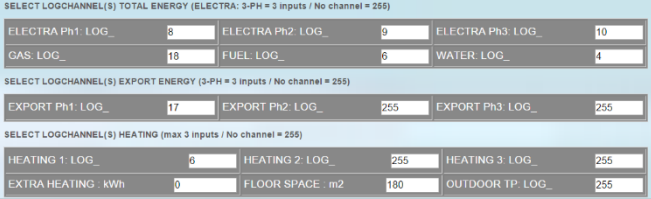

functie staat met het verwarmingsverbruik en de oppervlakte van de woning. Hoe lager dit getal, hoe beter uw woning geïsoleerd is.

Het totaalverbruik van de verwarming wordt gedeeld door de verwarmde oppervlakten in de woning. De eenheid is KWh/m2. Indien er nog geen volledig stookjaar is, wordt er een raming gedaan van de ontbrekende perioden in functie van de reeds gemeten stookperiode.

Wanneer je een bijverwarming zou hebben zoals een houtkachel, of wanneer je regelmatig elektrisch bijverwarmd, moet je bij 'EXTRA HEATING' het geschatte energieverbruik op jaarbasis ingeven: voor hout is dit ca 4 kWh / kg

Heb je een temperatuurvoeler aangesloten via de module RG.016 en wil je deze temperatuur tonen op

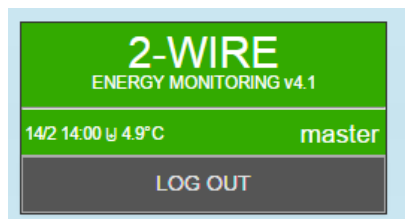

het login-scherm, dan kan je dit kanaal invullen bij 'OUTDOOR\_TP'

# <span id="page-16-0"></span>12. BEDIENING

Vanuit de configuratie ga naar *'2-WIRE EXIT'* . De pagina wordt nu herladen en dan kan je het volgende zien:

Links staan de groepsnamen, en nog enkele menu's voor visualisering van de logs. Rechts komen de kanalen in de volgorde zoals we gewild hadden.

Klikken op een groep aan de linkerzijde sluit eventueel andere geopende groepen en opent de gevraagde groep.

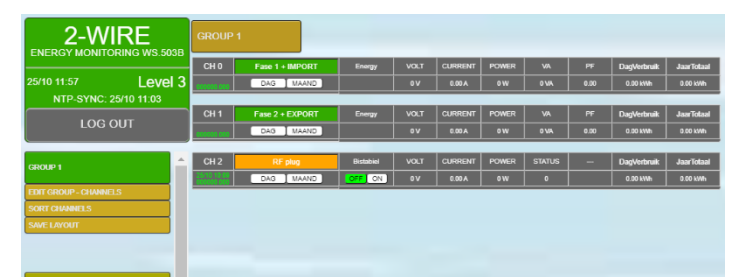

Rechts klikken op de groepsnamen opent of sluit de groep.

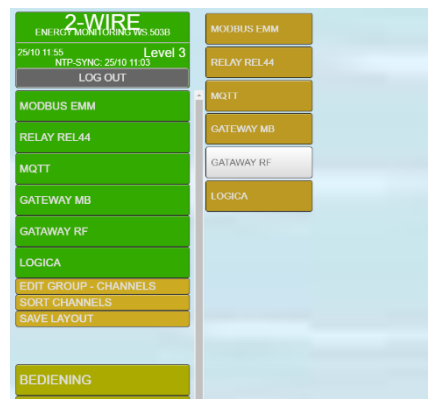

Wanneer er verbruikers aangesloten en actief zijn, wordt er elke minuut een meting gedaan.

Toch zal de pagina zoals je ze nu ziet de gemeten waarden niet tonen. Wil je ze constant in het oog houden, dan kan je de pagina 'refreshen'.

Druk op *'REFRESH',* en elke minuut zal je nu de nieuw gemeten waarden zien.

Elk kanaal toont nu de belangrijkste zaken: verbruik, dagverbruik, jaarverbruik. (of temperatuur..CO2…)

> NB. WANNEER EEN 'GRAFIEK' GETOOND WORDT, IS ER GEEN 'REFRESH' MOGELIJK VAN DAT KANAAL !

Met de thermostaat TP.16A kan je het setpunt wijzigen. Volledig rechts staat het 'setpunt', en links daarvan de 'kamertemperatuur'. Door op een van beiden te drukken kan je het setpunt verhogen of verlagen per halve graad.

Voor relay-sturing (mode = TOGGLE – BISTABIEL) is er een AAN-UIT toets.

Bij de AQD.012 zien we de kamertemperatuur, vochtigheid, luchtdruk, IAQ, en een indicatie van de luchtkwaliteit: VERY GOOD – GOOD – MODERATE – POOR

# <span id="page-16-1"></span>13. GRAFIEKEN

### BEDIENING :

Klikken op de 'DAG' toont in grafiek het dagverbruik van die verbruiker. Door te '*hoveren'* over de grafiek

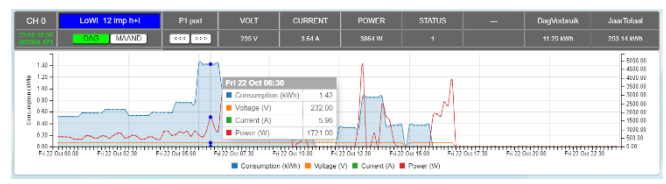

krijgen we een '*tooltip*' te zien met de metingen van dat tijdstip.

Door te klikken op 'MAAND' wordt de maandgrafiek getoond.

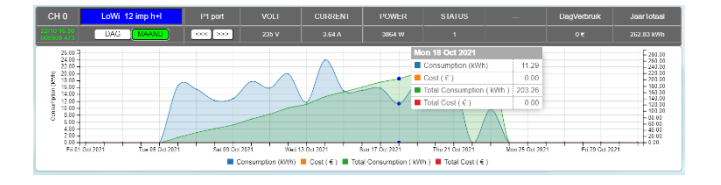

Rechts staan 2 pijlen <<< || >>> Hiermee kunnen we tot 12 dagen terug gaan bij het dag overzicht, of tot 12 maanden bij het maandoverzicht. Terug klikken sluit de grafiek.

> *NB. De eerste maal openen van grafieken kan enige seconden duren (volgens de snelheid van uw browser en laptop/tablet). De volgende keer zal dit merkelijk sneller gaan doordat de grafieken 'gebufferd' worden.*

Indien je temperatuur-sensoren hebt aangesloten, dan zie je in deze grafiek de minimum- en maximum temperatuur van die dag.

Klikken op *'JAAR'* laat alle kanalen tegelijk zien met hun meetwaarden per maand. Bovenaan de grafiek staan de verbruiken en geraamde kostprijzen per maand en het totaal.

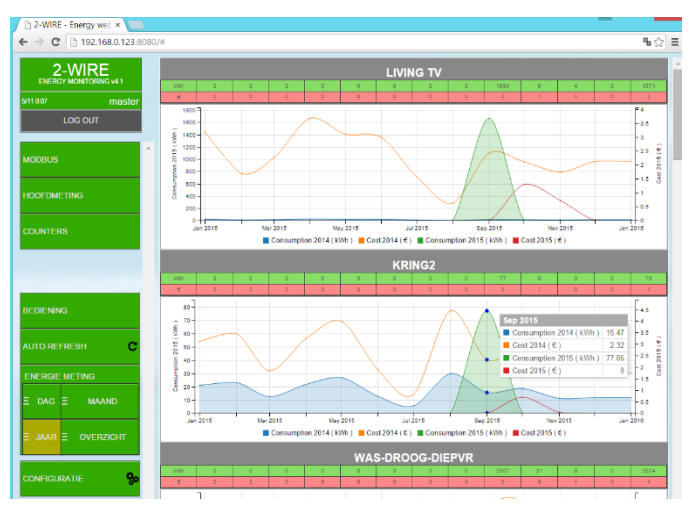

Klikken op *'OVERZICHT'* toont in een tabel een totaaloverzicht van het elektriciteitsverbruik, verwarmingsverbruik (gas of aardolie), waterverbruik en eventueel opbrengst van zonnepanelen.

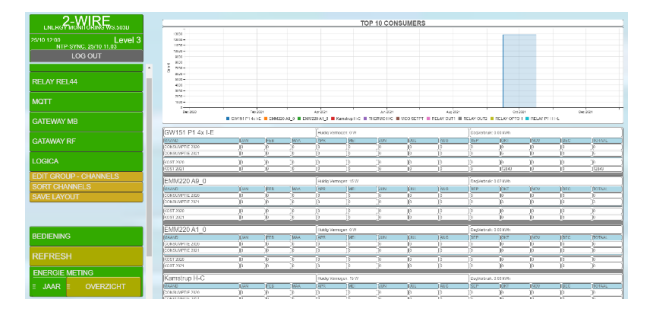

Een EPC-peil benaderende berekening wordt berekend indien de parameters ingevuld zijn zoals uitgelegd in hoofdstuk 11 (LAYOUT)

### 'TOP 10 CONSUMERS'

geeft u een overzicht (in euro's) van de grootste energievreters.

Daaronder is er per meting een tabel per maand van het verbruik en geraamde energiekost. Ter vergelijking zie je ook de verbruiken van vorig jaar (indien uw systeem langer dan een jaar in dienst is) De uitgangen staan gesorteerd volgens de grootste kost.

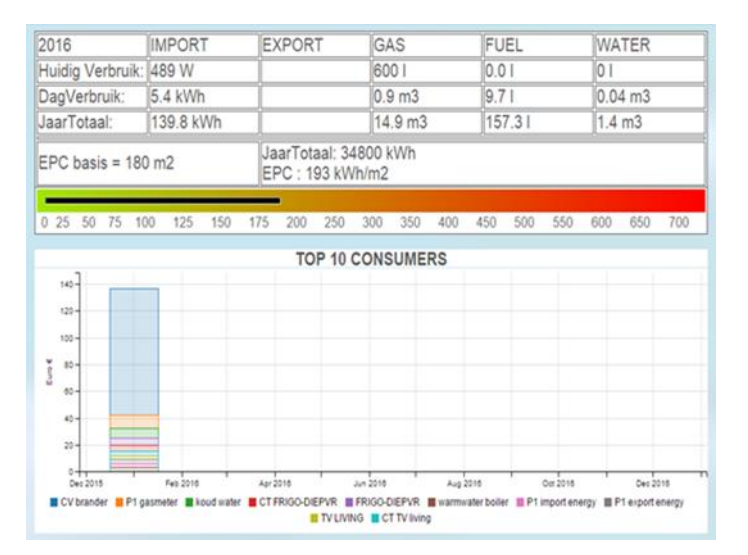

Wanneer je een kanaal hebt ingevuld bij 'totaal elektriciteit' (zie hoofdstuk 12), dan is er nu een extra kanaal te zien: *'VARIA'*, deze is het verschil tussen de totaalmeting en de deelmetingen.

# <span id="page-17-0"></span>14. EXPORTEREN SUBTOTALEN

Klik je in de menu links op *'SUBTOTALEN'*. Onderstaand beeld komt nu te voorschijn.

#### $2$ -WIRE Level 3  $1060\,\mathrm{Hz}$

SUBTOTALS CONSUMPTION CALCULATE EXIT **PRINT DAYLOGS GENERATE** .<br>**END DATE:** 13/02/2023 **START DATE:** 13/02/2023 EXPORT TO:

Er zijn 2 functies op deze webpagina:

- 1. Met de 'CALCULATE ' knop wordt tussen een START DATE en END DATE de tellerstanden getoond en dat samen met het gelogde verbruik.
- 2. Met de 'GENERATE' knop wordt een 5' detail berekend van de START DATE en naar Excel geëxporteerd

### **CALCULATE**

Klik op het veld naast '*START DATE*' en je ziet nu een kalender. Selecteer de begindatum voor de gewenste periode. Hetzelfde doe je voor de einddatum '*END DATE'.* (standaard staat deze op de huidige tijd). **Let op**: 'END DATE' moet een datum gisteren of ouder zijn.

> *NB. De periode van 1 dag in SUBTOTALEN is te klein, zeker als de startdag de dag van configuratie is.*

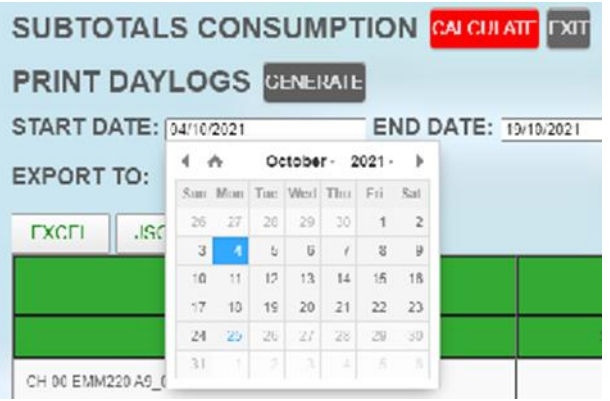

Klik nadien op de toets '*CALCULATE*'.

- Het scherm zal nu alle tussentotalen tonen van de logkanalen.
- (logkanalen van CO2 of temperatuur worden niet opgenomen in deze tabel, enkel 'verbruikers')
- De wachttijd voor de berekening kan variëren in functie van de periode en het aantal kanalen.(vb.

Periode 9 maanden, met 20 kanalen kan ca 8 sec duren), gelieve het proces niet te onderbreken.

• In de tabel staat eerst de meternaam, dan de meterstand van de begintijd (STARTVALUE), en

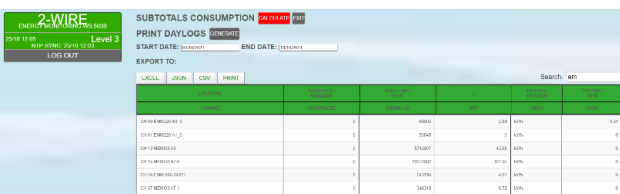

dan meterstand van de eindtijd (ENDVALUE). **De Meterstanden,** ook af te lezen op het display van elke meter, en ook elke minuut af te lezen onder het betreffende CH nummer in MEMo3, worden iedere minuut via Modbus geregistreerd en tot 3 jaar op de interne SD kaart als waarde opgeslagen.

SUBTOTALEN toont telkens de meterstand om 00.00 hr startdag en deze om 23.45 uur einddag. Deze meterstanden kan je dan exporteren naar Excel om daar zelf het verschil van deze beide meterstanden te nemen en dat is het exacte verbruik over de ingestelde periode wat men kan gebruiken voor afrekening van energiekosten.

• **DIFF en COST**: elke uur wordt in MEMo3 een verschil meterstand (= uurverbruik ) en een kost per uur berekend volgens de ingegeven waarden bij de 'SETTINGS' en dat bedoeld voor weergave in de dag en maandgrafieken. In de DIFF en COST kolommen bij SUBTOTALEN zie je de optelsom van al deze uur-verbruiken en uur-kosten over de ingestelde periode EN deze zijn niet noodzakelijk gelijk aan het verschil van de weergegeven meterstanden:

*NB. Als de datalogger een uur-verbruik heeft gemist, of de webserver heeft een tijdje niet gewerkt, of voor een bepaalde dag is de eindteller > beginteller doordat bvb de Modbus-meter die dag werd vervangen, of doordat de spanning op een pulsteller werd onderbroken zodat deze op nul herbegint, of doordat je een nieuwe meter aanmaakt op een bestaande Modbusadres zonder deze eerst te wissen, dan wordt de beginteller voor die dag als nul aangenomen bij de berekening van de DIFF en COST voor die dag dan klopt de optelsom niet met het verschil van* 

*meterstanden, dus deze waarden zijn informatief en dus beter NIET gebruiken voor afrekening van kosten. Voor afrekening gebruik je de meterstanden van hierboven.*

*NB. Een pulsenteller op een RG.016, REL.44 module wordt op nul gezet als de spanning wordt onderbroken.*

**SEARCH:** In het veld '*Search*' kan je een gedeelte van een naam intypen en dan worden enkel de verbruikers getoond waarvan het zoekwoord in hun naam voorkomt. Bovenaan de tabel zijn er nu enkele 'buttons': hiermee kunnen we de getoonde tabel *exporteren* met de filenaam = 'SUBTOTALS ENERGY jaar\_maand-dag-uur-minuut', en de extensie:

- **EXCEL**: '.xlsx'
- **JSON**: '.json'
- **CSV**: '.csv'
- **PDF**: '.pdf'

Met de **'PRINT'***-* toets kunnen we direct deze tabel uitprinten.

*NB. De export-keuzes 'EXCEL', 'JSON' worden niet ondersteund op vele tablets (zeker niet IPAD), volledige ondersteuning onder Microsoft-windows*

#### **Belangrijk: ZORG ZELF VOOR BACKUP** Alle

geregistreerde data, dus ook meterstanden worden opgeslagen op een interne SD kaart. Als er iets mis loopt met deze SD kaart verliest men zowel de configuratie van het systeem als ook de gelogde meterstanden.

In de setup pagina kan men een print-out maken in Excel vorm van de configuratie, gelieve deze digitaal te bewaren. In SUBTOTALEN zou men minstens éénmaal per maand een export/uitprint nemen van de meterstanden voor het geval er iets misloopt met de MEMo3.

MEMo3 is enkel een hardware module, aan de MEMo3 functionaliteiten zijn geen diensten gratis of betalend gekoppeld.

#### **GENERATE**

*AMR DAG FILES LOKAAL EXPORTEREN NAAR EXCEL*

kies de dag met 'START DATE'. (END DATE heeft nu geen functie)

Druk op 'GENERATE'.

Na een 20-30 tal seconden zal het csv bestand klaar zijn om te openen in je download map (EXCEL).

In deze csv file zitten dan alle meetwaarden van die dag met een interval van 5'

# <span id="page-19-0"></span>15. LOGGEN NAAR HTTP-SERVER

Het is ook mogelijk om logdata door te sturen naar een externe HTTP-server. Hiervoor moeten we werken met een IP-adres, ofwel met een 'domeinnaam'. Het poortnummer is steeds '80' (vb 78.22.222.111:80)

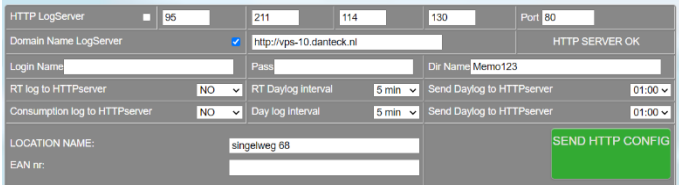

Login Name - Pass: In de HTTP-server moeten we (veiligheidshalve) ook een gebruiker, paswoord en eventueel een map instellen waar de data bewaard wordt.

Er kunnen immers meerdere webservers hun data loggen naar een en dezelfde HTTP-server en dan is het wenselijk dat iedere logger een map toegewezen krijgt voor hun data.

Uiteraard moet de gekozen login naam, paswoord en de mapnaam ook in de HTTP-server dezelfde zijn. Indien de HTTP-server automatisch per gebruiker een link maakt naar een bepaalde map, moet de 'Dir Name' blanco blijven. De lengte van de login is max 32 karakters (aaneensluitend zonder speciale karakters !)

De lengte van het paswoord maximaal 22 karakters, en de map maximaal 32 karakters

Ingeval http post's wordt het MAC adres in de url leesbaar meegestuurd. De remote server kan een eerste test doen en kijken of dit MAC adres

beschikbaar is in zijn directory list en op die manier is een login paswoord en directory misschien niet nodig maar dit vraagt natuurlijk een script op de remote server.

#### **ENCRYPTIE**

De http file in JSON formaat bestaat uit een header en een body.

• De header wordt door Memo ge-encrypted met een 'secret key'. De codesleutel voor de de-encryptie kan men bekomen bij 2-WIRE na ondertekening van een NDA of ' confidentiality agreement'. Deze header kan men gebruiken 'als certificaat' om extra zekerheid te hebben over de identiteit van de afzender.

• De Body bevat de meetdata in een leesbaar csv formaat

**LOG TYPES**: De logs zijn in **CSV** formaat en het scheidingsteken is een **puntkomma**. Het decimaalteken is **komma.** Er zijn 4 types logs mogelijk:

### RT LOG:

RealTime logs van gemeten waarden : spanning, stroom, vermogen W(), vermogen(VA),Power Factor (PF) , m3 water, m3 gas, liter fuel, temperatuur , CO2,…

Het interval kan ingesteld worden vanaf 5 minuut tot 60 minuten. (NO betekent niet actief) Indien actief, worden de meetwaarden van alle logmodules doorgestuurd naar de logserver volgens het interval.

Welke metingen er worden gelogd kan aangevinkt worden per logkanaal ! (Dit gebeurt in de configuratie van de modules)

FileName: LOCATION NAME + LOGTYPE + DATE + TIME + csv (vb Nieuwstraat18Aalst\_RTLOG28082015\_013003.csv)

### RT DAYLOG (AMR):

Men kan ook 1 maal per dag **alle** RealTime logs verzenden. Het interval van de metingen kan hier ingesteld worden vanaf 1 minuut tot 60 minuten. In CSV formaat zien we alle log-kanalen, met hun bijbehorende metingen (zoals aangevinkt bij RTlog)

De CSV-file is opgesteld volgens het '**AMR**' formaat (zie EANDIS)

Opgelet: Een file met 32 logkanalen, elk ca 5 meettypes (V-A-W-VA-PF) met een interval van 1 minuut is ca 1MB groot.

Het tijdstip wanneer deze file op DAG+1 verzonden wordt is in te stellen per uur.

De logging begint steeds van middernacht tot middernacht.

(vb Nieuwstraat18 Aalst\_AMR\_28082015\_0001.csv)

#### CONSUMPTION LOG:

De verbruiken(tellerstanden) kunnen eveneens gelogd worden met een interval van 5 minuten tot 60 minuten en direct doorgestuurd worden naar de logserver. Hier kan men de verbruiken zien, uiteen gesplitst volgens dag-en nachttarief. (indien aanwezig)

Indien zonnepanelen kan dit eveneens apart weergegeven worden.

(vb Nieuwstraat18Aalst\_PAYLOG28082015\_013003.csv)

#### CONSUMPTION DAYLOG (MMR) :

Analoog de RT Daylog, maar dan enkel verbruiken, met een instelbaar interval van 5 tot 60 minuten, of 1 totaallog van 24u.

De CSV-file is opgesteld volgens het '**MMR**' formaat (zie EANDIS) Het tijdstip wanneer deze file verzonden wordt is in te stellen per uur.De logging begint steeds van middernacht tot middernacht.

(vb Nieuwstraat18Aalst\_MMR\_28082015\_013003.csv)

#### LOCATION NAME:

deze info wordt de file naam, en tevens vermeld in de 'HEADER' van de file.

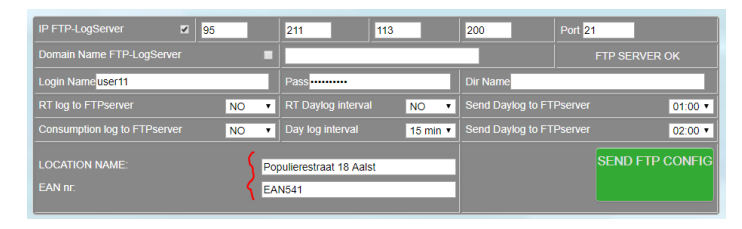

#### EANNR:

kan facturatienr zijn, locatienr…

*NB. Als hier de waarde EAN541 wordt ingevoerd verschijnt bij alle modules een tweede invoerlijn waar 16 cijfer-EAN nummers kunnen worden ingevoerd.*

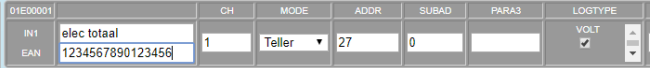

#### AMR FILES LOKAAL EXPORTEREN NAAR EXCEL :

In de MEMo webserver kan men via de pagina 'SUBTOTALEN' voor een ingestelde startdatum een een lokaal csv bestand genereren door op de 'GENERATE ' knop te drukken.

De kolommen hebben een fix interval van 5 minuten, de rijen worden gevormd door de aangevinkte variabelen bij 'LOGTYPE' (zie FTP client hierboven). Men kan zo tot meer dan 2 jaar terugkeren in de tijd om data met 5′ resolutie lokaal op te vragen aan de MEMo webserver.

Let wel. De berekening van deze csv kan in functie van het aantal gewenste variabelen 1 tot 2 minuten berekeningstijd van de webserver vragen. Zie onder 'Loggen naar FTP-server' voor de verdere instellingen**.**

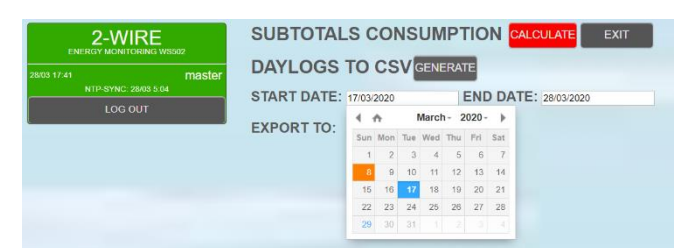

#### BEPALEN VAN DE GEWENSTE LOG-VARIABELEN

Van elke module worden alle meetwaarden en meterstanden van de configuratie verwerkt in deze csv bestanden

# <span id="page-21-0"></span>16. LOGICA MODULE

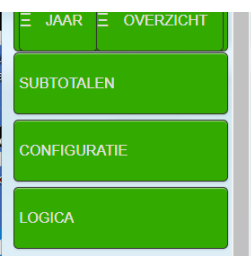

In het hoofdmenu werd een tab bijgevoegd: LOGICA

lik op deze tab, en er verschijnt een blanco rasterscherm.

Bovenaan staan er 4 knoppen:

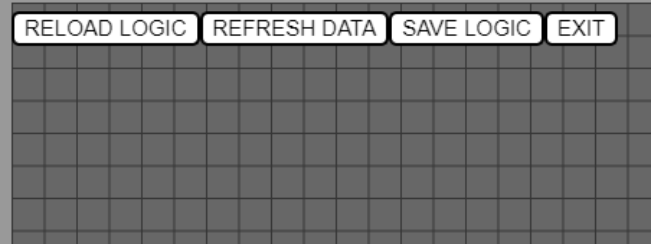

**RELOAD LOGIC**: indien deze knop wordt ingedrukt wordt de laatst opgeslagen versie opnieuw ingeladen. Is er nog geen logica aangemaakt, blijft het scherm blanco.

Stel dat je reeds logica aangemaakt hebt, maar je wil volledig herbeginnen met nieuwe logica, verwijder dan individueel elke logicablok door met de rechtermuis drukknop binnen de blok te klikken en vervolgens 'remove node' te selecteren.

**REFRESH DATA:** Wanneer je logica hebt ge-saved en je wil meetwaarden of de actuele statussen zien van de modules, kan je op deze knop drukken. Statussen worden aangeduid met RODE cijfers.

**SAVE LOGIC:** Deze toets voert de aangemaakte logica **DEFINITIEF** naar het geheugen.

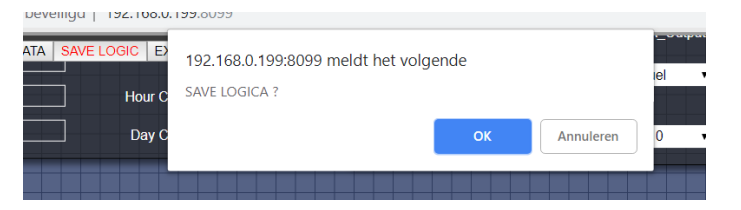

OPGELET !! Er is geen 'UNDO' knop, wat wil zeggen dat deze actie niet kan herroepen worden. Er wordt wel eerst een bevestiging gevraagd:

Druk op 'Reload logic' in plaats van 'SAVE' indien je toch de wijzigingen niet wil invoeren.

**EXIT:** Wanneer je besluit om de logica te verlaten, check nog even of de 'SAVE LOGIC ' knop niet op rood staat.

VRAAG: Welke logica is mogelijk ? ANTWOORD: Zowat alle denkbare logica !

Er zijn een aantal 'prefab' logica-modules voorzien: Druk op de **LINKER MUIS KNOP**, en er wordt een lijst getoond van de mogelijk modules:

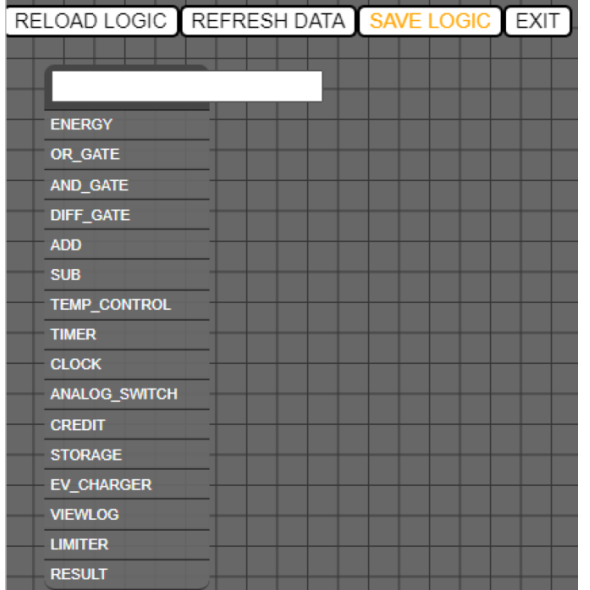

- ENERGY : dit zijn de meet-modules van uw installatie (energy-modules, temperatuur, calorie, water …)
- OR-GATE: een 'OF'-poort, met 4 ingangen
- AND-GATE: een 'EN'-poort met 4 ingangen
- DIFF-GATE: schakelen tussen 2 waarden
- ADD: optellen van 4 analoge waarden
- SUB: verschil van 2 analoge waarden
- TEMP\_CONTROL: temperatuur sturing
- TIMER: vertraging / verlenging van een digitale waarde.
- CLOCK: AND–conditie in functie van een weekklok
- ANALOG-SWITCH: een 'contact' AAN/UIT of analoog
- CREDIT: aftellen van een ingestelde startwaarde
- STORAGE: benaderend berekenen van opslag energie indien eigen energiebron en opslagtank aanwezig.
- EV-CHARGER: experimentele EV module
- VIEWLOG: visueel maken van analoge resultaten van de logica.
- LIMITER: limieten stellen voor vermogen, uurof dagverbruik via een relay-module.
- RESULT: een eindresultaat van een logica kan naar een relay-module of mailbox gestuurd worden.

#### Een voorbeeld van 3 logica's:

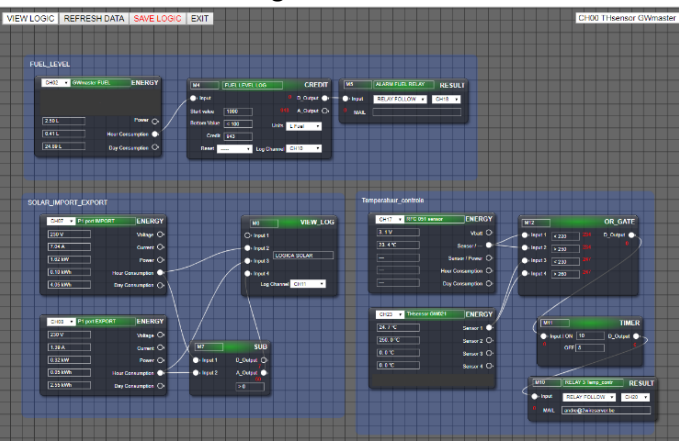

Voor we starten moeten we een logica formuleren en pas dan omzetten naar een grafische voorstelling.

Laten we eerst elke logica-module in detail bekijken:

Druk op de linkermuis-knop en er verschijnt de lijst met mogelijke logica-modules.

Logischerwijze start men met de energie-bronnen, nadien de AND-OR-ADD-SUB gates, eventueel timers of klokken, en dan het resultaat (mail of grafieken)

Na het selecteren van 'ENERGY' zien we onze eerste module, standaard het type EMMxxx

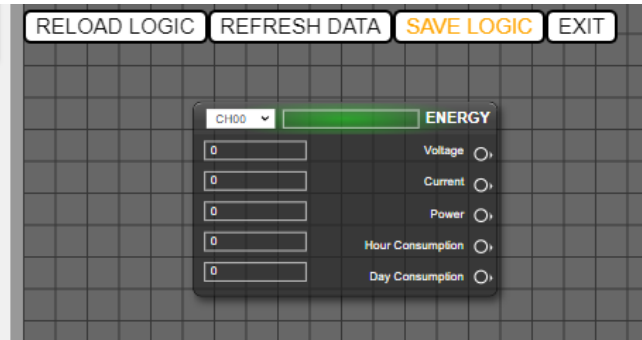

Bovenaan staat 'CH00', en rechts de mogelijke uitgangen van deze module. Begin met het selecteren van het gewenste logkanaal.

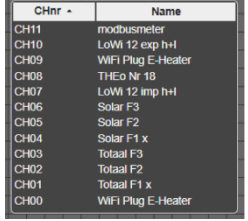

Aangezien er 64 logkanalen zijn, en nummers moeilijk te onthouden zijn, is er een 'hulplijst' voorzien in de rechterbovenhoek.

Deze lijst toont alle gebruikt

logkanalen, met de naam en het kanaalnr. (De namen zijn ingebracht bij aanmaak van een nieuw kanaal). Je

kan sorteren op CHnr of Name door in de header te klikken.

Als voorbeeld gaan we het stookoliepeil controleren en een waarschuwing geven als de drempel lager

komt dan 100 liter.

Op de energy-module selecteren we nu 'CH02' (GWmaster FUEL)

Als we drukken op 'SAVE LOGIC' wordt de module aangepast volgens het energy-type: in dit geval zien we

links het huidige verbruik in liters,

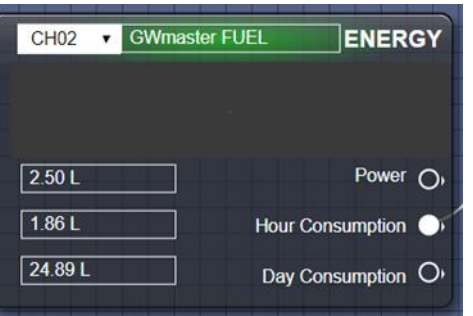

en rechts zijn de overeenstemmende benamingen van de uitgangen (Volt-Amp bestaat hier niet)

Op deze manier gaan we verder met eventueel andere energy-modules, of werken we eerst deze logica verder af.

De opdracht was om de huidige voorraad stookolie (benaderend) te controleren en een waarschuwing geven als het peil te laag komt.

Hiervoor hebben we een 'CREDIT'- module nodig: selecteer deze met de linkermuis-knop. Je kan de module verslepen naar de gewenste positie op uw scherm. (klik op de linkermuis-knop wanneer je over deze module staat en versleep de module). **In- of uitzoomen** van het scherm kan met behulp van het 'scroll' wiel van de muis. Verplaatsen van het volledige scherm kan je door op een 'blanco' plaats op het scherm te staan en drukken op de linkermuis-knop. Je kan nu het volledige scherm op de gewenste positie brengen en in-of uitzoomen volgens uw voorkeur.

Bij een 'CREDIT' module hebben we een 'startwaarde' nodig, een minimum-level (Bottom Value) , en de gewenste eenheden (in dit geval L Fuel).

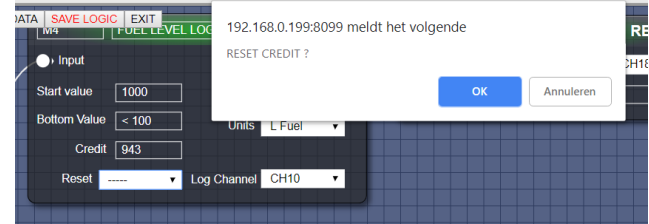

Als voorbeeld starten we met 1000 liter stookolie, en we willen een alarm indien de restwaarde kleiner wordt dan 100 liter. In 'Bottom Value' vullen we nu '< 100' in.  $(<$  = kleiner dan,  $>$  = groter dan)

Als we het resultaat willen zien in een grafiek, moeten we hiervoor een 'logchanel ' aanmaken in de configuratie ! (*zie later: logmodule*)

De ingevoerde startwaarde moet 'geactiveerd' worden wanneer de tank gevuld wordt.

Hiervoor staat er een 'Reset'-knop: Selecteer deze en klik op '**NOW**' .

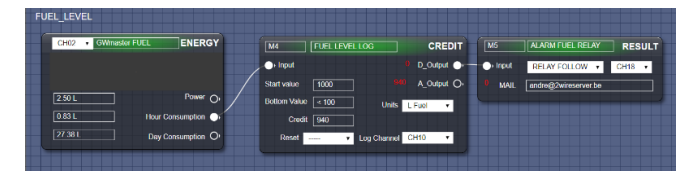

Er wordt een bevestiging gevraagd, want vanaf dit ogenblik zal de restwaarde (Credit) gelijk worden aan de ingevulde startwaarde. Na verloop van tijd zal de credit-waarde dalen volgens het verbruik.

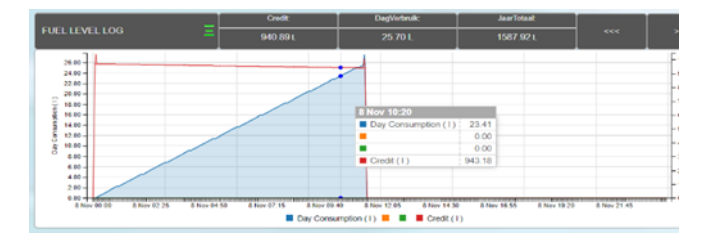

In de log-grafiek kunnen we nu zowel het verbruik al s de resterende hoeveelheid zien.

Wanneer de bottom value wordt overschreden, kan er een 'waarschuwing' volgen onder de vorm van een relais welke aangaat (vb signalisatie lampje) of een mail (dagelijks) verstuurd.

Opgelet ! De grafiek kan ook negatief gaan ( tank 'leger dan leeg'…)

Indien de 'bottom' value bereikt is, kan de relayuitgang enkel gereset worden door de startwaarde opnieuw te activeren (Reset NOW). Uiteraard wordt er ook getankt…

Dit is slechts een eenvoudig voorbeeld van logica. Er zijn nog veel meer toepassingen: bewaken temperaturen, onder- bovengrens van vermogen, stromen, spanningen, verbruiken enz.

Verschilmetingen tussen import-export verbruiken, uitschakelen verbruikers indien een te groot verbruik wordt gemeten, activeren uitgangen in functie van een weekklok en voorwaarden onder de vorm van AND-OR poorten.

**OPGELET: Alle logica kan niet sneller reageren dan 1 minuut , of 5 minuten indien het gaat om verbruiken (deze worden elke 5 minuten opgevraagd aan de meetmodules)**

# ALLE LOGICA-MODULES IN DETAIL: ENERGY:

• Type Electra: volt, ampère, watt, uurconsumptie, dag-consumptie

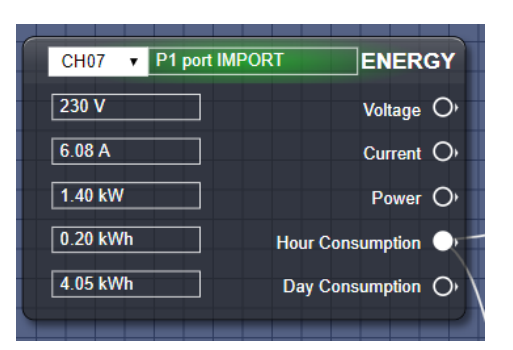

• Type temperatuur: indien BC.002: Vbatt, Sensor1, Sensor2

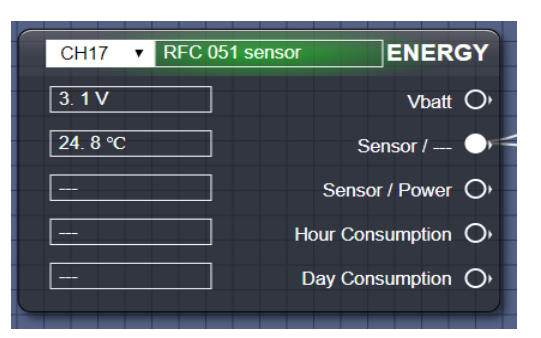

• Type temperatuur van RF gateway (NB. sensors niet aangesloten kan extreem grote waarden weergeven)

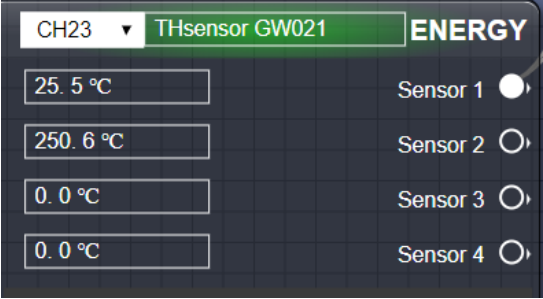

• Type Calorie: vertrek-retour temperatuur, vermogen, uur- en dagverbruik

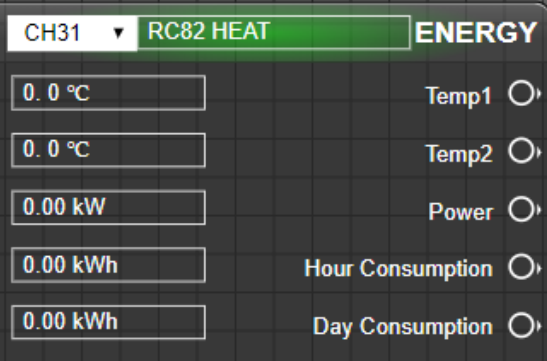

• Type Water : huidig verbruik, uur- en dagverbruik

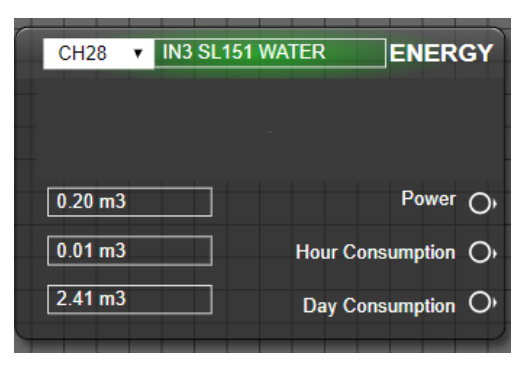

### OR-GATE:

Links staan de 4 ingangen, en rechts de digitale

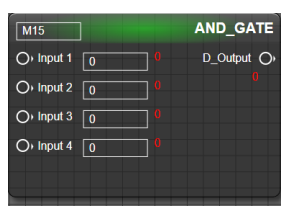

uitgang. De **RODE** getallen geven de status weer van de in- en uitgangen (ideaal voor 'debugging')

Elke ingang kan vergeleken worden met een

drempelwaarde. Deze waarde kan positief en negatief zijn, en men kan vergelijken met 'groter dan' of 'kleiner dan'.

Bij een OR-gate is het resultaat '0' indien er geen enkele conditie geldig is. Niet aangesloten ingangen hebben geen invloed op het resultaat.

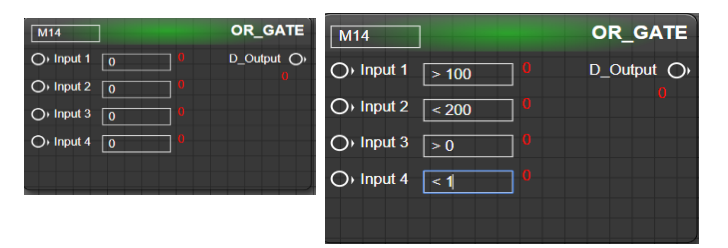

In het rechtse voorbeeld zal de uitgang actief zijn (1) indien:

- ingang1 groter is dan 100 (vb analoge ingang)
- **OF** Ingang2 kleiner is dan 200 (vb analoge ingang)
- **OF** Ingang3 groter is dan 0 (vb digitale ingang)
- **OF** Ingang4 kleiner is dan 1 (vb digitale ingang)

#### AND-GATE:

Links staan de 4 ingangen, en rechts de digitale uitgang

Elke ingang kan vergeleken worden met een drempelwaarde. Deze waarde kan positief en negatief zijn, en men kan vergelijken met 'groter dan' of 'kleiner dan'.

Bij een AND-gate is het resultaat '1' indien alle condities geldig zijn. Niet aangesloten ingangen hebben geen invloed op het resultaat.

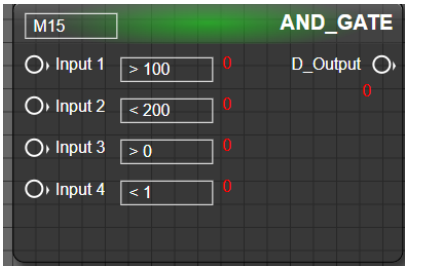

In het rechter voorbeeld zal de uitgang actief zijn (1) indien:

- Ingang1 groter is dan 100 (vb analoge ingang)
- **EN** Ingang2 kleiner is dan 200 (vb analoge ingang)
- **EN** Ingang3 groter is dan 0 (vb digitale ingang)

• **EN** Ingang4 kleiner is dan 1 (vb digitale ingang)

### DIFF-GATE:

Deze module bevat 2 aparte logica's waarmee men een ingangswaarde kan vergelijken met een startwaarde en een stopwaarde (= hysteresis).

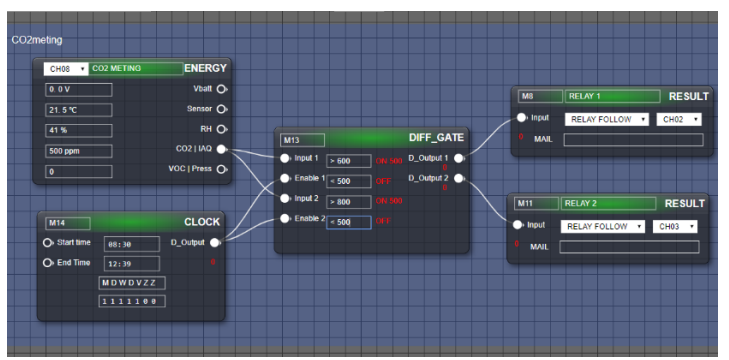

Links staan 4 ingangen, en rechts 2 digitale uitgangen. De **RODE** getallen geven de status weer van de in- en uitgangen (ideaal voor 'debugging')

Op Input1 of Input3 kan men een analoge meting verbinden (vb CO2 meting)

Op Enable1 of Enable2 kan men eventueel een schakelklok verbinden. Indien de Enable uit staat, zal uitgang1 of uitgang2 steeds uit zijn, ongeacht de condities.

Niet aangesloten Enable-ingangen zal de logica steeds actief houden.

Indien de ingang groter wordt dan de startwaarde, zal de uitgang actief worden. Indien de ingang kleiner wordt dan de stopwaarde, zal de uitgang uitgeschakeld worden.

Hiermee kan men een conditie stellen voor bijvoorbeeld een ventilator-sturing, welke in functie van de CO2 zal aan- of uitschakelen met de gewenste hysteresis. In het voorbeeld gaat D\_output 1 aan bij 500ppm en vanaf 800ppm gaat ook uitgang D\_output 2 aan

### ADD:

optellen van maximaal 4 analoge waarden. Links kunnen tot 4 analoge waarden verbonden

worden. OPGELET: **TEL GEEN APPELS MET PEREN** op. Met andere woorden: deze module kan enkel correct werken indien de ingangen dezelfde eenheden hebben (vb volt, ampère, watt…)

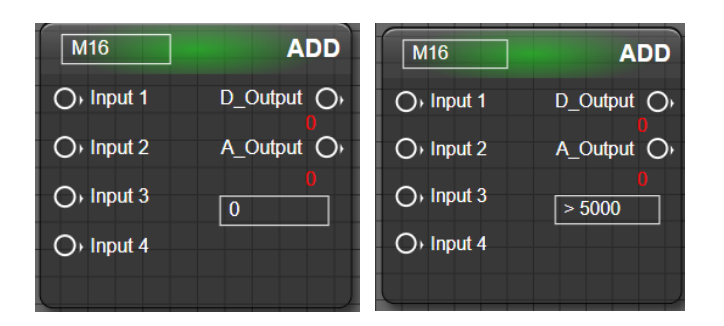

In het rechter voorbeeld zijn er 2 uitgangen beschikbaar:

**D\_Output** is de digitale uitgang: deze uitgang, deze zal actief worden als de ingestelde drempel van 5000 (vb Watt) overschreden wordt.

**De A\_Output** is de analoge optelling van de aangesloten ingangen.

#### SUB:

verschilberekening tussen 2 analoge ingangen. Het analoog eindresultaat kan zowel positief als negatief worden.

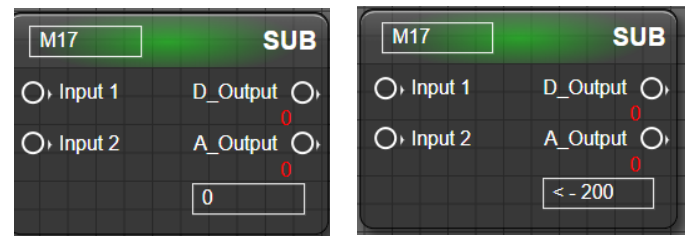

In het rechter voorbeeld zal de digitale uitgang actief (1) zijn indien het verschil tussen ingang1 en

Ingang 2 kleiner is dan -200 (vb Watt). *Let op uw kennis wiskunde*: kleiner dan een negatief getal is een grotere waarde ! (vb als resultaat = -210 zal de uitgang actief zijn)

#### TIMER:

het resultaat van een digitale uitgang kan via deze timer vertraagd en/of verlengd worden met minuten als eenheid.

Als voorbeeld zal de uitgang actief worden als de ingang LANGER DAN 10 minuten actief is.

Eenmaal de uitgang actief, zal deze 5 minuten actief

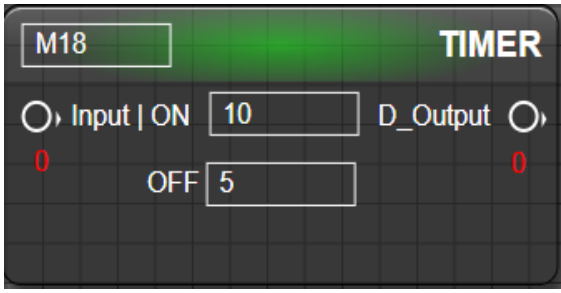

blijven nadat de ingang 0 wordt.

### CLOCK:

deze module geeft de mogelijkheid om bepaalde condities enkel uit te voeren op de gewenste dagen en tijdstippen. Actieve dagen kan men aanduiden door '0' (niet actief) of '1' (actief) in te vullen.

Als de ingang 'Start time' is aangesloten, en deze ingang is groter dan nul, dan zal de uitgang actief worden indien de starttijd **EN** de dag van de week geldig is.

Anderzijds, als de ingang ' End time' is aangesloten, en deze ingang is groter dan nul, zal de uitgang uitgaan indien de eindtijd bereikt is op een geldige dag.

Indien de ingang Starttime of Endtime nul is, wordt de betreffende start- of eindtijd niet uitgevoerd.

Indien beide ingangen nul zijn, wordt de klok uitgeschakeld, en is de uitgang steeds uit.

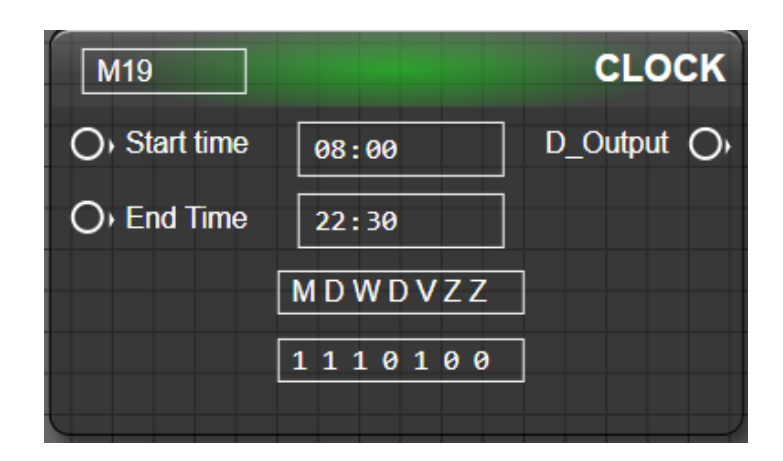

voorbeeld: Als ingang 'Start time' en 'End time' actief staan, zal de uitgang actief worden indien het later is

dan 8:00 u, maar NIET op donderdag, zaterdag en zondag. De uitgang zal uitgeschakeld worden als de tijd later is dan 22:30, maar NIET op donderdag, zaterdag, zondag.

- Wil men enkel de starttijd gebruiken, dan moet de ingang 'End time' op nul staan.
- Wil men enkel de stoptijd gebruiken, dan moet de ingang 'Start time' op nul staan.
- De ingangen kan men verbinden met een instelbare status (0 of > 0), via een fictieve dimmermodule (zie verder ANALOG SWITCH )

Voorbeeld:

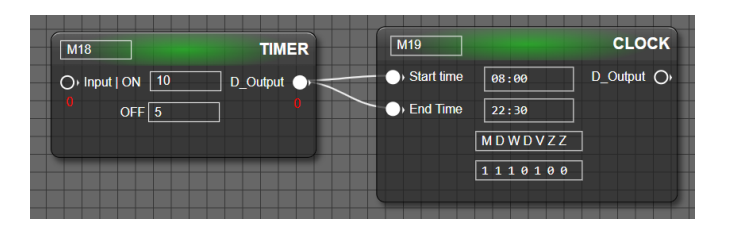

### ANALOG\_SWITCH:

de uitgang van een relais kanaal of een (fictieve) dimmer of fictieve relais kan ook gebruikt worden in logica.

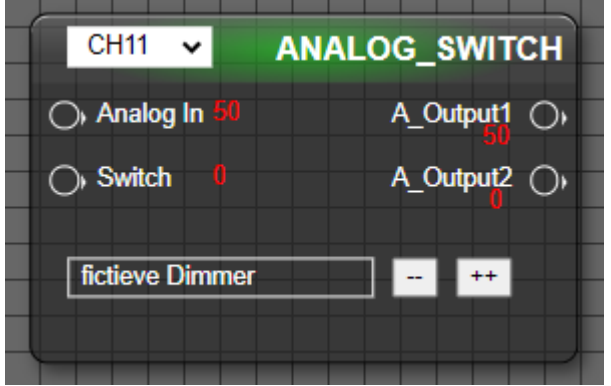

De status van deze uitgang kan met de 'ANALOG\_SWITCH' gekoppeld worden naar logicaingangen.

Men kan een fictieve dimmer of een fictieve relais kanaal aanmaken in de configuratie en deze manueel bedienen. Via de ANALOG\_SWITCH wordt de status dan gebruikt om logica via het control panel manueel op actief of non-actief zetten.

Om een fictieve dimmer ( of relais) aan maken maak je een nieuw kanaal type 'FREE USER' en mode 'DIMMER' ( of BISTABIEL) en geef een uniek Modbus adres. Men kan een minimum en een maximum waarde instellen, en ook de 'Dim Step' .

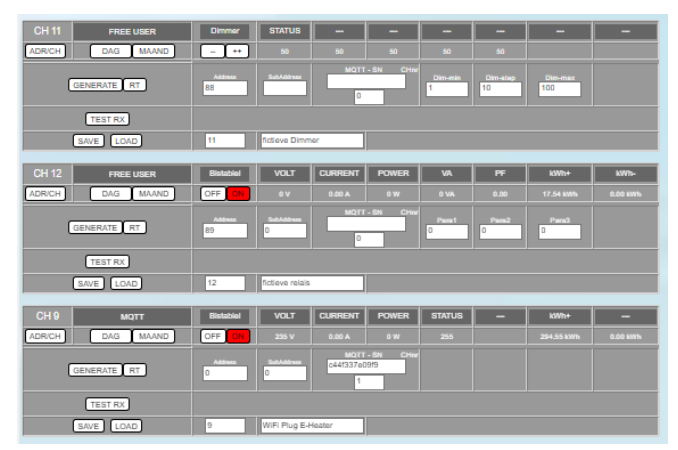

De Dim step is een waarde waarmee de status wordt verhoogt of verlaagt bij bediening +/-

Dim step moet minimum 10 zijn, en maximum 32000 , Dim step moet kleiner zijn dan maximum.

Via het control panel kan men de fictieve dimmer of relais manueel bedienen.

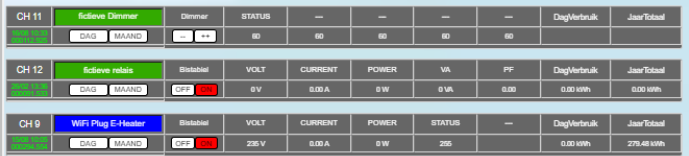

In de 'ANALOG\_SWITCH' logica module kan men ofwel het kanaalnummer van de fictieve dimmer (vb CH11) of van de (fictieve) relais (vb CH12) selecteren en dan manueel bedienen met de '—' of de '++' knop. De A\_output1 geeft dan de waarde uit van de ingang en de A\_Output2' is altijd invers.

Men kan echter ook geen kanaalnummer invoeren 'NC= Not Connected' en de waarde van de dimmer of van een meter laten binnenkomen via de 'Analog In'

Als de ingang 'Switch' actief (=>1) dan worden beide A\_Output invers.

### CREDIT:

deze module zal het uurverbruik van een meetmodule optellen en een ingegeven 'startwaarde' met deze waarde doen verlagen. Het resultaat is een analoge

inleiding)

waarde, welke start op de ingegeven startwaarde, en elk uur zal deze waarde verlagen volgens het verbruik, aangesloten op de Ingang.

Opgelet: enkel UURVERBRUIK (Hour Consumption) mag hier op aangesloten worden.

Een toepassing is een **verbruiksmeter** voor stookolie, of een '**budgetmeter**', welke aangeeft wanneer

een verbruikslimiet benaderd wordt. (zie voorbeeld bij

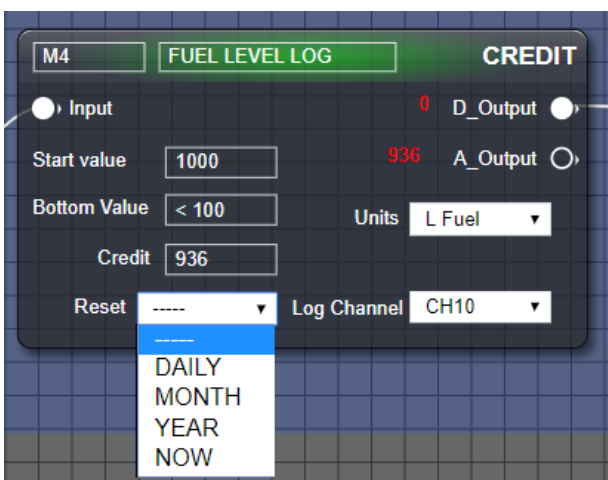

Voor de 'budgetmeter' kan gekozen worden uit 3 opties: automatisch dagelijks (DAILY) herstarten met de ingestelde startwaarde, maandelijks herstarten of jaarlijks herstarten.

Het eindresultaat kan in de grafieken bekeken worden.

Als voorbeeld 2 wordt het **electriciteitsverbruik** genomen: de ingang wordt aangesloten op een meetmodule, welke het **totaalverbruik** meet van de woning. Maandelijks betaalt men een voorschot van 80 euro. Dit bedrag wordt in 'Start value' ingegeven. De units zijn EURO. Bij 'RESET' wordt gekozen voor maandelijks (auto -reset)

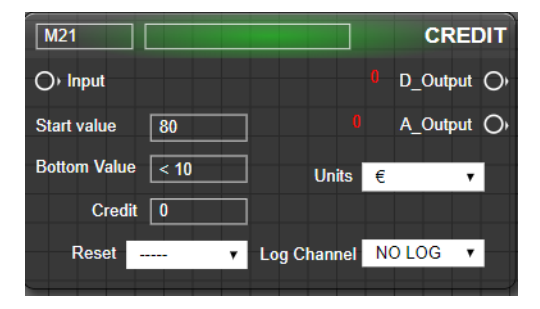

Na bevestiging en 'SAVE' start de eindwaarde op 80 euro. Na 1 maand kan met het resultaat evalueren in de grafieken (positief of negatief).

*NB de kostprijs dient bij configuratie te gebeuren.*

#### STORAGE:

dit is een 'experimentele' module, voor installaties die een eigen energiebron hebben (vb PV solar), en een opslagmedium (vb batterijen).

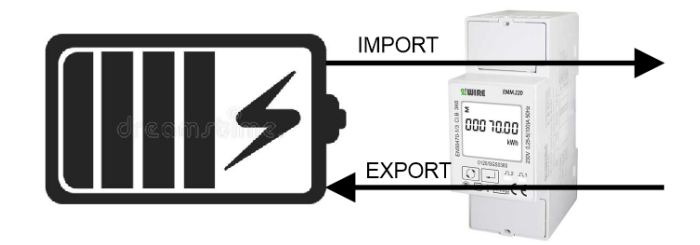

Bij de ingang 'Import' wordt de verbruiksmeter gekoppeld van de aangesloten verbruikers. Aan de ingang 'Export' wordt de meter aangesloten welke de energie-productie meet naar de batterijen.

Bij 'Start value' kan een waarde ingegeven worden welke duidt op de minimale oplading van de batterijen (in kWh). Eenmaal deze startwaarde wordt overschreden, zal de digitale uitgang actief worden. Hiermee kan men (via relay's) nu apparaten inschakelen welke energie putten uit de batterijen. De 'Bottom value' moet een waarde zijn die de 'ontlaaddiepte' bepaalt. Eenmaal deze waarde bereikt, zal de uitgang uitgeschakeld worden (en dus ook de belasting)

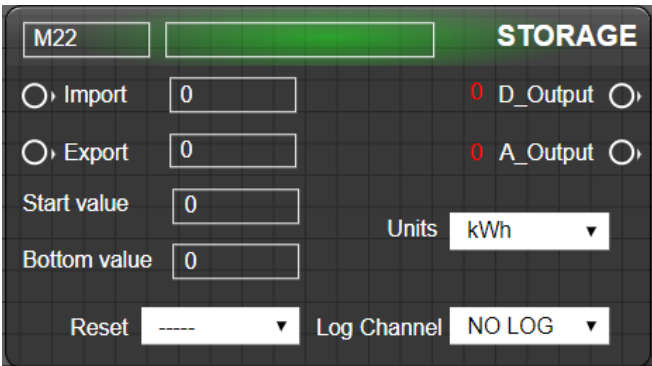

### VIEW\_LOG:

Tot 4 analoge waarden van dezelfde of van verschillende meters kunnen gelogd worden in 1 grafiek.

Daarvoor in Level3 een nieuw **logkanaal** Type 'FREE USER en mode 'Energy' met een uniek Modbus adres en een uniek serienummer 04Lxxxxx aanmaken.(xxxxx = 5 willekeurige getallen)

Voor elk van de eerste 4 logwaarden het juiste type meting kiezen ( Volt, Current, Power, Humid,…)

Vervolgens het kanaal een naam geven en 'SAVE' drukken.

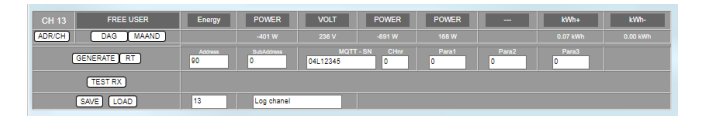

In Logica kan je een 'VIEW\_LOG' aanmaken en daarin het nieuwe logkanaal selecteren CH0-63. Nu de verschillende metingen verbinden naar de juiste ingang zodat de 4 waarden in één grafiek terecht komen.

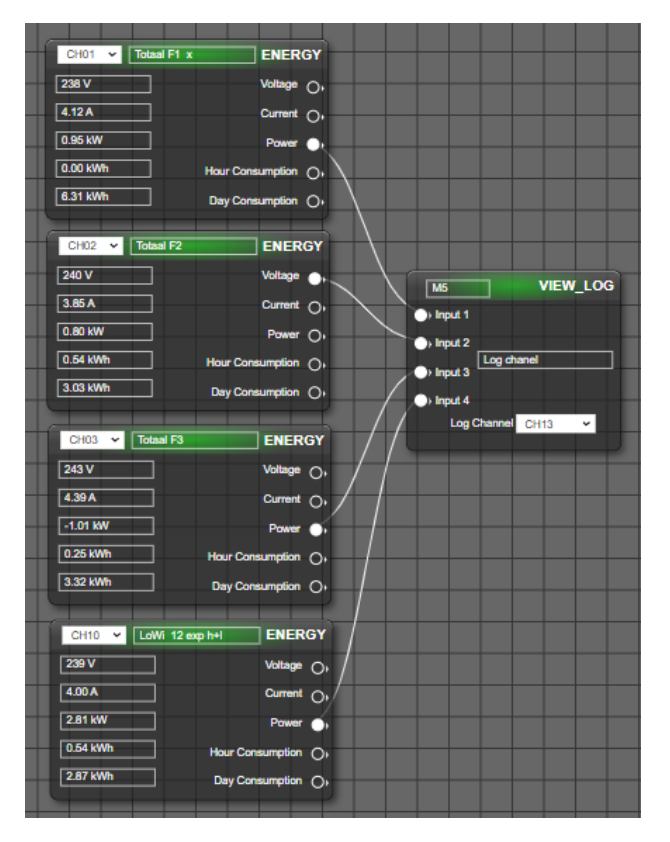

### LIMITER:

met deze logica-module kan eenvoudig een begrenzing opgelegd worden voor verbruikers. De bedoeling is om een grens te stellen aan het vermogen, uurverbruik of dagverbruik.

Wanneer deze grens overschreden wordt, kan een relay-module de belasting uitschakelen voor een bepaalde tijd, en na een ingestelde tijd weer in te schakelen.

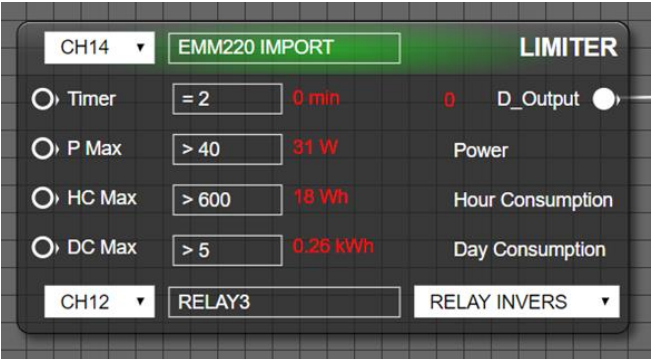

### **BOVENAAN:** SELECTIE MODULE CHANNEL:

- **NC**: **Mode1**: metingen Power, Hour Consumption en Day Consumption komen van externe module(s)
- **CH0-63**: **Mode2**: metingen Power, Hour Consumption en Day Consumption komen van de geselecteerde meetmodule.

### **INGANGEN:**

Mode1: Indien ModuleChannel = NC:

- P Max = externe meting Power (kan via ADDmodule meerdere power-metingen hebben).
- HC Max: externe meting Hour Consumption (kan via ADD-module meerdere HC-metingen hebben).
- DC Max: externe meting Day Consumption (kan via ADD-module meerdere DC-metingen hebben).
- Timer: Indien een 'variabele' timer gewenst, kan deze ingang verbonden worden met (voorlopig) een 'dimmer', welke de tijd bepaald hoelang de 'power overload' actief moet blijven.

De gemeten waarden worden in 'OR-LOGIC' vergeleken met de interne compare-waarden.

Mode2: Indien Module Channel actief is (enkel voor logkanalen, met uitgangen Power, Hour- en Day Consumption aanwezig vb. EMMxx, P1poort…)

- P Max = externe compare-waarde voor Power (1-65000W) via dimmer of andere referentiewaarden.
- HC Max: externe compare-waarde (1-65000 Wh) voor Hour Consumption (idem).
- DC Max: externe compare-waarde (1-65000 kWh) voor Day Consumption (idem).
- Timer: Indien een 'variabele' timer gewenst, kan deze ingang verbonden worden met (voorlopig) een 'dimmer', welke de tijd bepaald hoelang de 'power overload' actief moet blijven (10-255min).

#### **ONDERAAN:**

• RELAY CHANNEL 0-63

#### **SELECTOR:**

- NC = geen relay, Digital OUT kan gebruikt worden om verdere logica aan te sturen.
- RELAY ON: relay gaat aan bij overload, nadien blijft relay in deze status (manueel uit te zetten)
- RELAY OFF: relay gaat uit bij overload, nadien blijft relay in deze status (manueel aan te zetten)
- RELAY FOLLOW: relay gaat aan bij overload, na ingestelde delay gaat relay uit
- RELAY INVERS: relay gaat uit bij overload, na ingestelde delay gaat relay aan

#### **INSTELLINGEN:**

Indien een bepaalde ingang niet aangesloten is, en er geen compare mag zijn van deze ingang, **MOET de compare-waarde op NUL staan.** ( > 0)

De timer MOET minimum op 10min staan.

#### **Eenheden:**

timer per minuut, power is per Watt, uurverbruik per Wh (of L), dagverbruik is per kWh (of m3).

#### **WERKING:**

Een overload treedt op wanneer een van de 3 metingen overschreden wordt.

Bij Power zal de overload pas optreden nadat de timer zijn ingestelde limiet bereikt (min. 10min).

De relay wordt dan in-of uitgeschakeld volgens de selectie (ON,OFF,FOLLOW,INVERS).

### **Bij Power overload kan de timer maar aftellen indien de overload gedaan is** !

Dit betekent dat, wanneer een meting welke de power overload veroorzaakt heeft, niet onderbroken wordt door de relay, de overload blijft bestaan, en de overloadstatus behouden blijft.

Wanneer door het in-uitschakelen van de relay de belasting op nul komt, zou na de delay de overload terug intreden en de relay terug uitschakelen. De schakeltijd zou dan maximaal 1 minuut zijn. (slecht voor frigo, diepvriezer…)

### **DAAROM IS GEKOZEN DAT DE INSCHAKELTIJD = UITSCHAKELTIJD BIJ POWER OVERLOAD**

### **BIJ OVERLOAD HC of DC is de minimum tijd tussen inuitschakelen FIX 10minuten.**

Update: bij Power: elke minuut, bij HC elke 5minuten, bij DC elk uur.

#### **TYPES OVERLOAD** :

- Power : Indien het vermogen beperkt wordt, kan de relay terug inschakelen na de vertragingstijd.
- Hour Consumption: Bij overschrijden HC, kan de relay pas inschakelen bij **het volgend uur** !
- Day Consumption: Bij overschrijden DC, kan de relay pas inschakelen bij **de volgende dag** !

Indien een combinatie gebruikt wordt van deze types, heeft 'Power' de laagste prioriteit.

NB. Men kan de relay, nadat deze door een overload in/uitgeschakeld is, **manueel bedienen** om de status van de relay te wijzigen. (enkel mogelijk tijdens

overload HC of DC, niet bij Power-overload of indien er geen overload is)

**Voorbeeld 1:** Mode1, externe meetmodule, vaste begrenzing

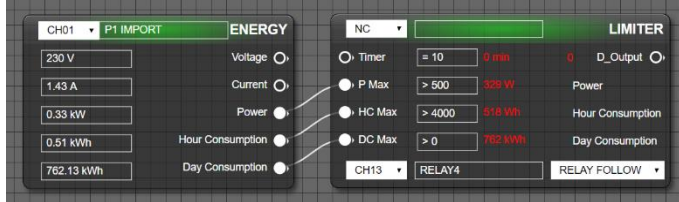

**Voorbeeld 2**: Mode2: interne meting, extern variabele begrenzing via 'dimmodule'

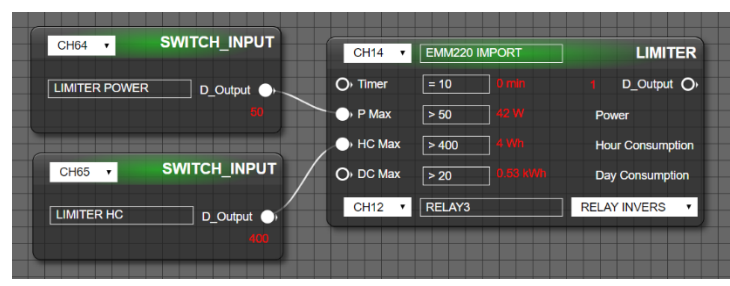

#### TEMP\_CONTROL

Een thermostaat regeling met als kenmerken:

Schakelen tussen 2 instelbare setpunten via een weekklok (vb. dag en nacht), met een regelbaar differentieel. De uitgang kan direct een relaiscontact aansturen via Modbus.

Een analoge uitgang bepaalt het verschil tussen setpunt en ruimtetemperatuur (pos of neg) maar er is nog even geen analoge uitgangmodule beschikbaar .

**Setup**: Wanneer er 2 setpunten nodig zijn, dan maken we eerst 2 fictieve dimmers aan.

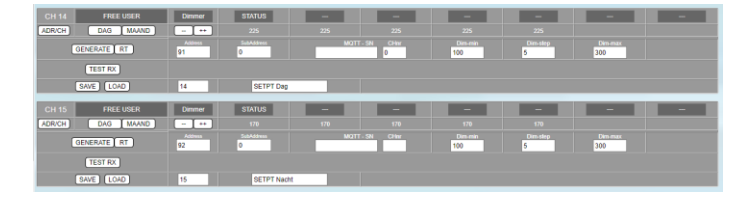

Om een fictieve dimmer ( of relais) aan maken maak je een nieuw kanaal type 'FREE USER' en mode 'DIMMER' ( of BISTABIEL) en geef een uniek Modbus adres en een naam.

Men kan een minimum en een maximum waarde instellen, en ook de 'Dim Step'

Let op: er mogen geen decimalen gebruikt worden. Daarom zijn de parameters per 0.1 °

Vb. max 30° = **300**, step 0.5° = **5**

Nu kan je bij '**BEDIENING**' deze setpunten instellen  $met + of -$ .

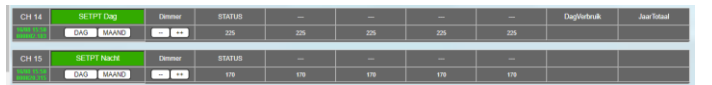

Uiteraard moet er ook een temperatuursensor voorzien zijn om de ruimtetemperatuur te meten.

Dit kan met een GateWay RG.016, of met een THEo stick of CO2 voeler, ….

nu naar '**LOGICA**' en selecteer de module **'TEMP\_CONTROL'**

Links staan er 4 ingangen, en rechts 2 uitgangen.

De '**Sensor**' is de temperatuurvoeler. Indien deze van een RG.016 komt, kan men direct dit kanaal selecteren (volledig rechtsboven staat een 'pickup' lijst met de kanaalnummers van alle aanwezige kanalen).

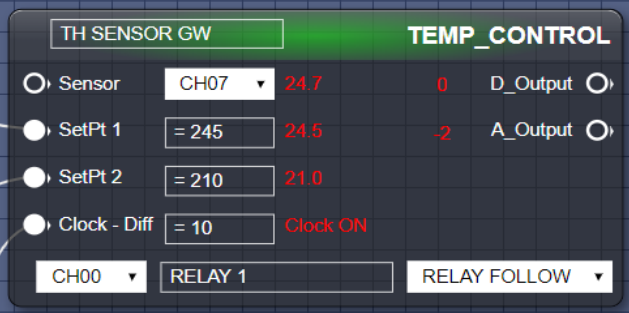

In onderstaand voorbeeld komt de temperatuur van een THEo stick op CH08, dus dient men deze module aan te maken via '**ENERGY MODULE**, en het kanaalnr van de temperatuursensor in te vullen (in dit voorbeeld CH08).

De sensoruitgang van de THEo kan nu verbonden worden met de sensor-ingang, en moet het CHnr op **NC** te staan.

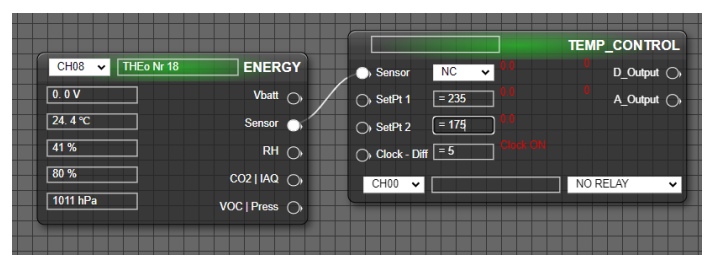

**SetPt1** is de ingang voor de dagtemperatuur, en **SetPt2** de ingang voor de nachttemperatuur.

Indien deze setpunten nooit moeten wijzigen, kan men deze waarden direct invullen in de input-velden naast de ingang. LET OP: **GEEN DECIMALEN, STEEDS PER 0.1°** invullen (vb. 245 = 24.5°)

Indien variabel, worden er 2 Chanels

'ANALOG SWITCH' aangemaakt en deze worden verbonden met de 2 setpunt-ingangen. (SetPt1 = dag, SetPt2 = nacht)

**Clock** is de ingang waar een tijdsklok of een andere uitgang kan verbonden worden.

Niet aangesloten zal steeds SetPt1 genomen worden als referentie.

Wel aangesloten wordt Setpt1 genomen indien de Clock-ingang groter is dan NUL, en SetPt2 indien deze ingang gelijk is aan NUL.

en tijdsklok werd in dit voorbeeld gebruikt, en er wordt omgeschakeld om 7u en 21u30, behalve in het weekend.

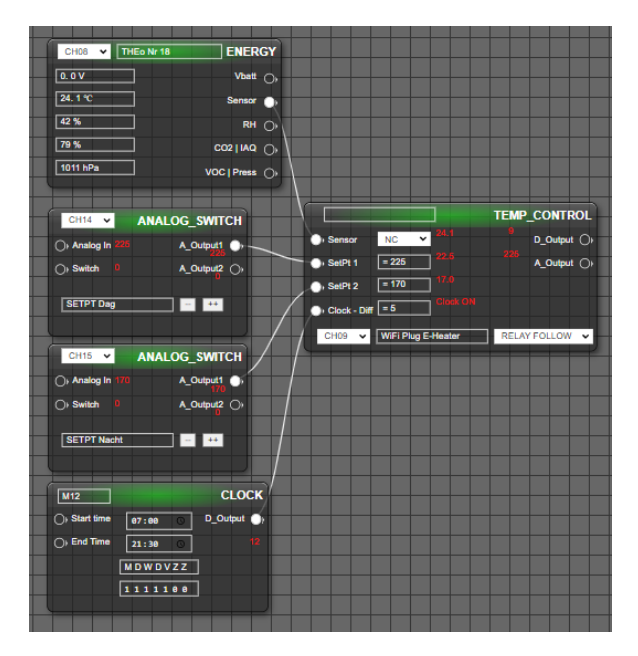

Naast 'Clock' staat het inputveld '**Diff**'. Hier kan het differentieel ingesteld worden tussen AAN-UIT (default  $0.5^\circ = 5$ )

Het resultaat verschijnt op de digitale uitgang **D\_Output.** Deze uitgang zal NUL zijn of groter dan NUL. Deze kan verder gebruikt worden voor andere logica, of direct gebruikt worden om een relay aan te sturen. In dit geval kan men onderaan het kanaalnr van de gewenste relay selecteren, en rechts wordt '**RELAY FOLLOW**' geselecteerd.

De analoge uitgang **A\_Output** geeft het verschil tussen het huidige setpunt en de sensor. Deze uitgang kan dus positief (verwarmen) zijn of negatief (koelen).

Na '**SAVE**' zal er na ca 1 minuut een resultaat te zien zijn (druk op '*REFRESH DATA***'**, de rode cijfers tonen de gemeten waarden van ingangen of het resultaat van de uitgangen)

#### RESULT:

aansturen relay volgens de ingangs-status en de selector:

- NO RELAY: geen aansturing relay
- RELAY ON: relay wordt aangezet als ingang aan is, nadien blijft relay aan, zelfs als de ingang uit gaat
- RELAY OFF: relay wordt uitgezet als ingang uit is, nadien blijft relay uit, zelfs als de ingang aan gaat
- RELAY FOLLOW: relay volgt de status van de ingang
- RELAY INVERS: relay volgt de inverse status van de ingang.

Het kanaalnr moet uiteraard een kanaal zijn waar de relaymodule mee verbonden is.

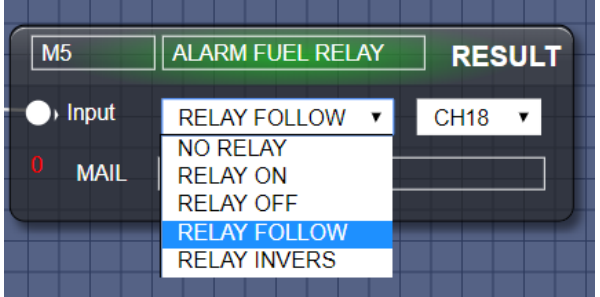

Bij 'MAIL' kan een mail-adres ingevuld worden waar een bericht moet verzonden worden.

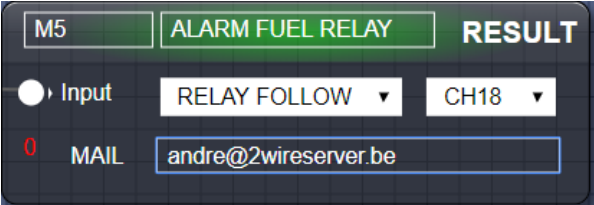

De inhoud zal een korte mededeling zijn met de status van die uitgang (vb Fuel credit < 100l)

### OPGELET: De mailserver heeft **geen** '**SMTP-**

**authenticatie'**. Bij sommige providers komt deze mail danin de 'SPAM' terecht.

Voorbeeld van een ontvangen mail:

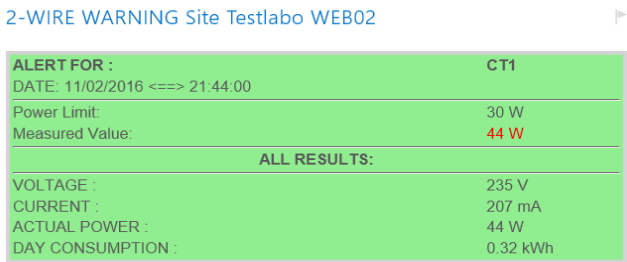

#### WIRING:

de 'bedrading' van modules kan enkel indien men start op een 'uitgang', en deze verbinden met een ingang. Wanneer men een verbinding wil verwijderen:

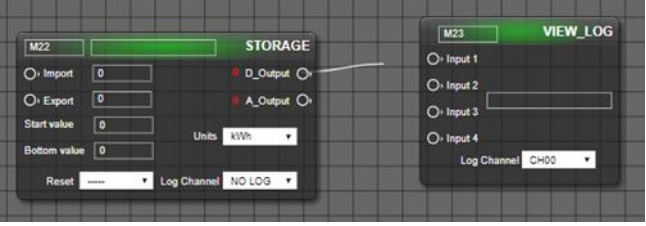

met muiscursor op de INGANG staan, klik links, ga met cursor naar blanco plaats (grijze raster) en klik terug links.

Een uitgang kan verbonden worden met meerdere ingangen, maar een ingang kan steeds slechts 1verbinding hebben.

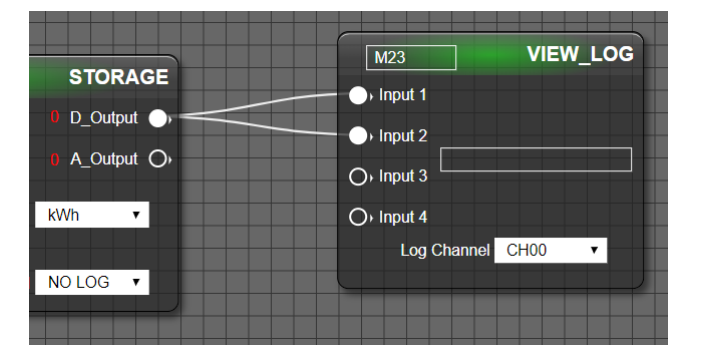

# <span id="page-33-0"></span>17. QUICK START

Een verkorte herhaling van alle stappen:

- 1. Aansluiting voeding, bus en netwerkkabel, welke verbonden is met uw lokaal netwerk.
- 2. Via het display of via hulpprogramma '*ServerScanner*' het IP-adres en poortnummer achterhalen.
- 3. Surfen naar dit adres en poortnummer (default 8080)
- 4. Om het IP-adres te wijzigen: naar menu 'SETTINGS' (zie hoofdstuk 4)
- 5. Prijzen energie **:** naar menu 'SETTINGS', onderaan, kostprijzen
- 6. Via "EDIT GROUP-CHANNEL" naar Level3 gaan en via dezelfde knop "EDIT GROUP-CHANNEL" drukken op "ADD CHANNEL" om een nieuw kanaal aan te maken
- 7. Op "CHx" drukken om kanaal te openen , de juiste 'Module' en 'mode' selecteren, Modbus adres en subadres invullen, eventueel intypen serial nummer, namen toekennen, parameters invullen volgens "SAVE"
- 8. Via "EDIT GROUP-CHANNEL" kan men extra kanalen en groepen aanmaken.
- 9. Met "SORT CHANNELS" kan men de channels slepen naar de juiste groep.
- 10. Hoofd-energie bronnen: indien er totaalmetingen zijn, naar menu 'CHANNELS', intypen van

kanaalnummers voor elektra, gas, water, stookolie.

- 11. Export-energiebronnen: indien er totaalmetingen zijn voor export(zonnepanelen), naar menu 'CHANNELS', intypen van dit kanaalnummer(s).
- 12. EPC-peil berekening: indien er totaalmeting is van verwarmingsbron(nen), naar menu 'CHANNELS', intypen van dit kanaalnummer(s) en geschatte oppervlakte van de verwarmde ruimten.
- 13. Pas na het eerste uur zijn er verbruiken gelogd en worden grafieken zichtbaar.

# <span id="page-34-0"></span>18. OPLOSSINGEN-BIJLAGEN

### REFRESH PAGE:

Wanneer je op de Memo website surft, en geen enkele toets geeft enige reactie, dan ben je vermoedelijk de '*connectie'* kwijt. Dit kan zijn omdat uw PC/tablet werd uitgezet. Ga dan naar de 'werkbalk' van uw browser en *vernieuw de pagina*. Meestal zal je opnieuw moeten inloggen en alles werkt weer normaal.

Zijn er problemen zoals de melding 'page not found' of blijft de 'zandloper' lopen, dan kan er een netwerk probleem zijn. Probeer nogmaals de pagina te herladen. Geeft dit geen succes, controleer dan of er nog internet verbinding is door te surfen naar een gekende website.

### SEARCH IP-ADRES:

Lukt het niet om in te loggen, en is er degelijk netwerk-verbinding, dan heb je mogelijk een verkeerd IP-adres gebruikt. Om dit te achterhalen, is er een *IPscanner* nodig. Dit programma kan gedownload worden via de 2-WIRE website.(ServerScanner). Er wordt 'broadcast' op uw lokaal netwerk gezocht naar uw webserver. Wanneer de connectie in orde is, zal je alle instellingen kunnen uitlezen. Mogelijk is er een ander IP-adres toegekend. (DHCP…)

#### WIJZIGEN IP-ADRES:

Je kan ook het IP-adres wijzigen met de '**ServerScanner**'.

Nadat het programma uw webserver heeft gevonden, kan je ook zelf het huidige IP-adres wijzigen met dit programma. Typ het gewenste adres en poortnummer in, samen met alle andere gegevens zoals SUBNET, GATEWAY, DNS.

#### FOUTIEF JAVASCRIPT/STYLE/FW MEMO:

Ontdekt je fouten op de website, of is er geen enkele toets die nog reageert, zelfs na 'refresh page', dan is er mogelijk een fout geslopen bij het inladen van het script/style. Je kan dan manueel opnieuw het javascript downloaden van de 2-WIREserver door

Via de DISPLAY naar het 'HULP MENU' te gaan:

DRUK OP DE 'MENU' toets van de MEMO3 (rechts boven) en blijf drukken tot de menu verschijnt op de display:

- FW CSS-JS
- FW MEMO
- ERASE ALL

#### **EXIT**

Telkens je kort drukt op de toets zal de menu 1 positie verder gaan.

Heb je de gewenste menu (CSS-JS of MEMO): druk dan lang tot deze menu actief wordt.

Na inladen van de firmware zal de WS.503 automatisch rebooten en zijn mogelijk de problemen weg.

(Je moet uiteraard wel verbonden zijn met internet !)

#### WISSEN VOLLEDIGE WS.503

Je kan alle configuratie en logs wissen door op het display naar 'ERASE ALL' te gaan.

### **OPGELET ! EENMAAL UITGEVOERD, KAN JE DEZE ACTIE NIET MEER ONGEDAAN MAKEN !!!**

NB. Enkel de IP-adressen en login blijven bewaard.

# BIJLAGE: FOUTCODES WS.503

Wanneer de mailserver geactiveerd is, zal elke dag rond 8u een mail verzonden worden met mogelijke meldingen: Mogelijke meldingen:

- MB ERROR : communicatie-problemen met modbus
- RF ERROR : communicatie-problemen met RF-LORA
- SD ERROR: lees/schrijf problemen met SDcard
- WIFI REBOOT: onderbrekingen in het WiFinetwerk
- MQTT REBOOT : heropstart van de MQTTconnectie

# BIJLAGE :Import en export grafiek op een mono-fase en een 3 fase meter

Iedere 2-wire Modbus energiemeter heeft een 2 meterstanden, namelijk een import-meterstand (verbruik over de 3 fasen) en een export-meterstand ( injectie in het net over de drie fasen), deze meterstanden kan je aflezen op het LCD display van de betreffende meter en deze waarden worden om de minuut gelogd door de MEMo server

MEMo gebruikt de meterstanden import en export om telkens het verbruik over één uur te berekenen (=verschil van de twee uur-meterstanden). Deze berekende uurverbruiken worden dan weergeven in de MEMO grafiek als volgt:

- Het totaal importverbruik als blauwe grafiek bij fase 1 (MODbus subadres 0)
- De totale export( injectie) als blauwe grafiek bij fase 2 (MODbus subadres 1)

# BIJLAGE RF LORA SETTINGS :

In onderstaande tabel nog even de mogelijke LoRa settings welke je kan gaan invullen bij Memo Mac in het vierde invulveld. Bij voorkeur de waarde 20 kiezen

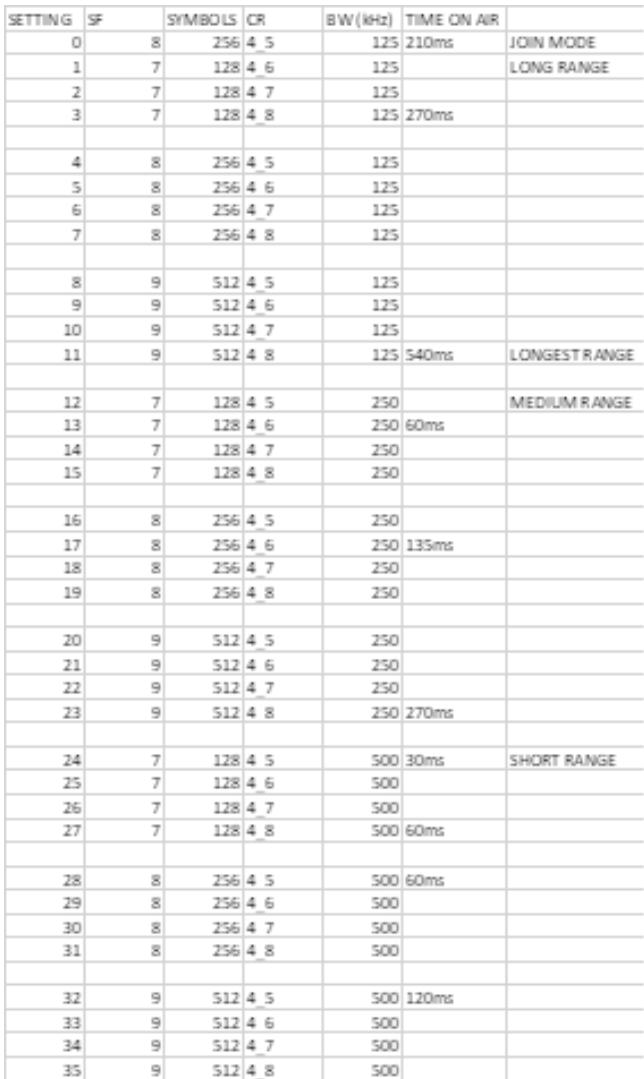

voor een goede verhouding afstand/datasnelheid.

# Bijlage APP\_HTML:

Indien je een MQTT-account hebt bij 2-WIRE, kan je bij MQTT Password : '**APP\_HTML**' invullen en op '**TEST MQTT'** drukken. Indien uw 'TOKEN' in orde is, kan je nu ook alle visualisatie en configuratie doen via een *pseudo-app*:

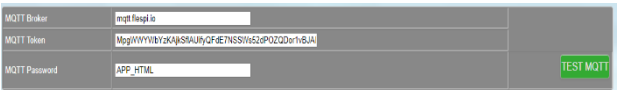

Eénmaal deze configuratie ingevoerd surf dan naar productpagina van de MEMo3 module en download het APP\_MEMO3B.html bestand en open dit met je webbrowser.

Maak eventueel een snelkoppeling op uw smartphone of tablet.

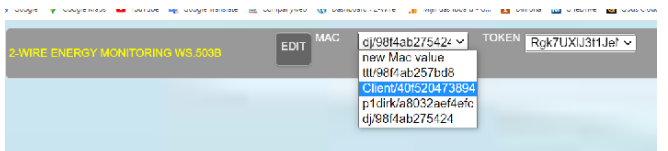

Bovenaan het veld MAC of Token openvouwen en één van de onderste 4 lijnen selecteren ( mag leeg zijn of een bestaande koppeling) en dan 'EDIT ' klikken.

- In te vullen bij MAC : naam/mac adres MEMO3B vb. "dirk/a1b2c3d4e5f6"
- en bij TOKEN: uw token, dezelfde als de MEMO3B

Om een bestaande link te wijzigen, betreffende kanaal selecteren, EDIT drukken, dan eerst 'delete' invoeren in het TOKEN veld en dan de aangepaste data invoeren.

Je kan tot 4 mac-adressen opslaan om snel te switchen tussen 4 MEMO's (moeten niet noodzakelijk dezelfde token hebben)

### **Belangrijk:**

- MEMo3 moet minimum 1 gekoppeld kanaal in werking hebben om de HTML\_APP te kunnen laten werken.
- Als je pas nà configuratie van de MEMo3 de token invoert moeten **ALLE kanalen opnieuw worden gesaved** en ook minstens **één kanaal sorteren** om zo de wijziging door te geven naar MQTT.

# BIJLAGE MENU VOOR EXPERTEN:

Level4 is enkel bedoeld wanneer je kennis hebt van Modbus registers en een module wil invoeren welke niet voorkomt in de lijst 'PRECONFIG'.

Je hebt nu de volle vrijheid om alle registers aan te passen, evenals de weergave van de datavolgorde.

Beginnen bovenaan met de '**UNITS'**: deze staan (voor EMM) default op V-A-W-VA-PF.

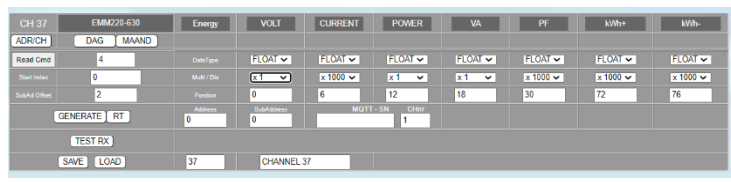

Deze volgorde kan gewijzigd worden, of andere types gekozen worden:

- ---: geen meting tonen VOLT • VOLT: spanning (V) - CURRENT : **CURRENT** stroom (mA) - POWER: vermogen (W) **POWER** Q\_POWER • Q\_POWER: kwartiervermogen ( per kwartier wordt het piekvermogen SUPP TP RET TP berekend) **FLOW** ROOM TP • VA: Volt-Ampere (VA) – PF : power lvoc  $\overline{c}$ factor ншмір **STATUS** • SUPP TP: bij calorie aanvoertemp (°C)  $\overline{\mathbf{v}}$ 
	- RET TP: bij calorie de terugvoertemp (°C)
	- FLOW: debiet (L of m3) ROOM TP: kamertemp (°C)
	- VOC: luchtkwaliteit (%) CO2: CO2 (ppm)
	- HUMID: luchtvochtigheid (%)
	- STATUS: status relay of P1 tarief

### De 2 laatste units dienen voor de energie : ---: geen

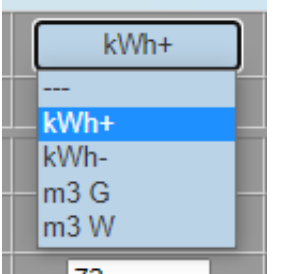

weergave, KWh of m3 Gas of m3 Water

#### DATATYPE:

lvĀ PF

- FLOAT (floating point IEEE754)
- LONG (32bit unsigned) ,
- WORD (16bit unsigned)
- BYTE (8bit)

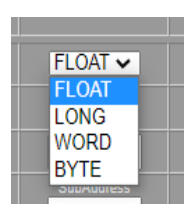

### DIVIDER/MULTIPLIER:

elke data kan met deze selector aangepast worden

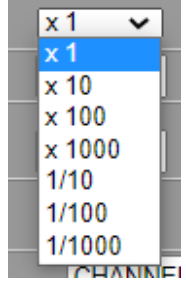

zodat de waarde overeenstemt met het meettoestel

 $(x1 - x10 - x100 - x1000)$  of  $1/10 1/100 - 1/1000$ 

#### POSITION:

Dit zijn de registers van het meettoestel, vertrekkend vanaf de '**Start Index'**:

#### Deze waarden zijn STEEDS uitgedrukt in WORD !!

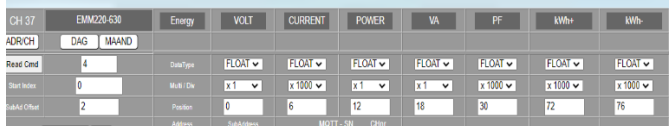

### INSTRUCTIE :

naast de knop 'Read Cmd' invullen van het Modbus commando (meestal 3 of 4)

In dit voorbeeld betreft het de EMM220: Het eerste register voor VOLT begint op 0.

De stroom begint op 6 (WORDS) verder, dus position2 staat op 6.

Het vermogen ook 6 verder, dus position3 staat op 12 enz.

Het verbruik begint op 72

Wanneer je deze parameters aanpast zie je realtime het genereren van de Modbus data .

(of druk op 'GENERATE')

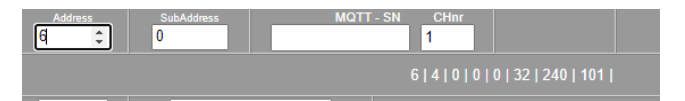

Modbus adres (6), instructie (4), startindex (0-0), lengte data (32 WORD) – CRC16

De lengte (hier 32) wordt berekend door positie 5 te nemen (30), verhoogd met het laatste datatype (hier FLOAT = 2 WORD).

Soms moet je de lengte 'manipuleren' om te matchen met de aangesloten module. Je kan dan de 5e positie wijzigen zodat de lengte overeenkomt met de specs van de module.

Om **energiemetingen** te zien, druk je naast 'GENERATE' op '**RT**'. Nu komt er '**PAY**', wat energieverbruik betekent. Nu tellen enkel de 2 laatste kolommen, indien op 'kWH of m3 geselecteerd. Je zal ook de gegenereerde code wijzigen, en de startindex is nu deze van kolom6

(in voorbeeld 72)

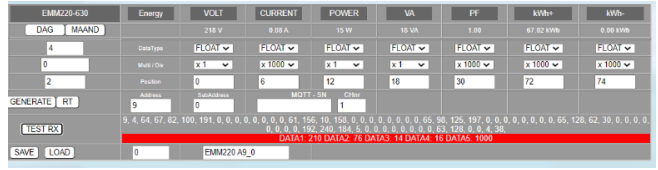

#### SUBADRESSEN:

sommige meters hebben meerdere metingen, opgesplitst volgens fase1-2-3, of hebben een gedeelde functie met in/uitgangen (vb. calorimeters). Toch hebben deze hetzelfde Modbusadres, maar een andere startindex of ander commando.

Ook dit is mogelijk: we kunnen een verschuiving geven van de posities door de combinatie **subadres en subadres offset.** 

Bij de EMM630 zijn er 2 WORDS per meting, en de 3 fazen zitten met 2 WORDS verschoven.

M.a.w. V1 begint op 0, V2 begint op 2 en V3 begint op 4.

Vandaar een positieverschil van 6 (WORDS) tussen elke eenheid.

Als je 'SubAd Offset' instelt op deze verschuiving (2), dan zal de index starten op 0 bij subadres = 0.

Bij subadres = 1 zal de index starten op 2 en bij subadres = 2 zal de index starten op 4.

Hetzelfde effect kan je ook bereiken zonder gebruik van het subadres, maar bij de 3 kanalen

voor fase1-2-3 de startindex aan te passen in 0-2 of 4.

**Voorbeeld REL44 P1poort**: volgens de specs begint de P1port op index 0, en zit er tussen elk type meting een verschuiving van 10. We hebben dus 'SubAd Offset'

| CH <sub>9</sub> | <b>REL44</b>        | P1 port                           | <b>VOLT</b>            | <b>CURRENT</b>        | <b>POWER</b>                      | <b>STATUS</b>                  | -              | kWh+            | -          |  |
|-----------------|---------------------|-----------------------------------|------------------------|-----------------------|-----------------------------------|--------------------------------|----------------|-----------------|------------|--|
| ADRICH          | <b>MAAND</b><br>DAG | HIGH                              | 230 V                  | 0.13A                 | 30 W                              |                                |                | 391.52 kWh      | 0.00 kV/h  |  |
| Read Cmd        | 4                   | DataType                          | $FLOAT$ $\sim$         | $FLOAT$ $\sim$        | <b>FLOAT V</b>                    | <b>FLOAT V</b>                 | <b>FLOAT V</b> | $FLOAT$ $\sim$  | FLOAT      |  |
| Start Index     | ٥                   | Multi / Div                       | x1<br>$\checkmark$     | $x1000 \vee$          | $x +$<br>$\checkmark$             | x1<br>$\overline{\phantom{a}}$ | $x1000 -$      | $x1000 -$       | $x 1000 -$ |  |
| Sub Ad Officer  | 10                  | <b>Pacition</b>                   | IO.                    | þ                     | 4                                 | G                              | 6              | 8               | 18         |  |
| GENERATE RT     |                     | Address<br>73                     | <b>SubAddress</b><br>0 | MOTT - SN<br>44R00751 | P1 Type 1-8                       | <b>Protocol 2-4-5-6</b><br>l6  | Para2<br>Ō     | Para3<br>ō      |            |  |
| <b>TEST RX</b>  |                     | 73   4   0   0   0   8   254   68 |                        |                       |                                   |                                |                |                 |            |  |
|                 |                     |                                   |                        |                       | 44R00751<br><b>FW21.973 ADRES</b> |                                |                | 73              |            |  |
| SAVE   LOAD     |                     | 19.                               | RELAY P1 I H+L         |                       | P1 protocol                       |                                | $15 -$         |                 |            |  |
|                 |                     |                                   |                        |                       | Input1                            |                                |                | <b>TimeBase</b> |            |  |
|                 |                     |                                   |                        |                       |                                   | SEND Input2                    |                |                 | Pulse      |  |

ingesteld op 10. De startindex zal nu per 10 verschuiven ifv het subadres.

#### (BMP 1)

**Voorbeeld REL44 OUT1-4:** volgens de specs beginnen de uitgangen op index 90, en zit er tussen elke uitgang een verschuiving van 1.

We hebben dus 'SubAd Offset' ingesteld op 1. De startindex zal nu per 1 verschuiven ifv het subadres. (subadres is 'gelockt' en wordt bepaald door de keuze van RELAYnr 1-4)

#### (BMP 2)

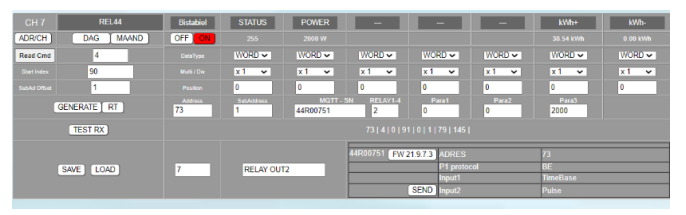

**Hier hebben we echter een verschil: om uitgangen aan te sturen, zijn er andere instructies nodig !**

**Deze instructies moeten ifv het AAN/UIT commando gegenereerd worden.**

Om een '**WRITE'** commando te genereren, drukt men op 'Read Cmd'. Nu staat er 'Write Cmd' en komt er een inputveld naast '**TEST TX'**.

Voor de REL44 is het write commando 5, in te vullen naast 'Write Cmd'. (BMP 3)

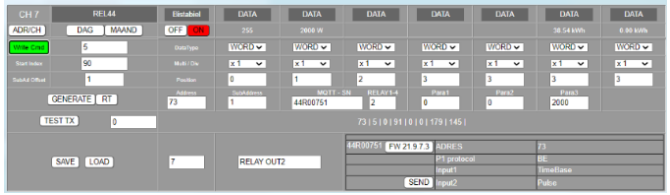

Om realtime de functie te testen, kan je naast 'TEST TX' de aan- of uitwaarde invullen  $(0$  of  $> 0$ )

Druk op '**TEST TX'** om deze functie te testen. Indien de gewenste relay meevolgt met de ingegeven status, zullen ook de knoppen OFF/ON meevolgen !

Druk op **SAVE** indien de instellingen in orde zijn.

### EXTRA UITLEG OVER NIEUWE VELDEN BOVENAAN EN DE BETEKENIS:

Standaard is het Modbus protocol: ADRES – CMD – OFFS H – OFFS L – DATA H – DATA L – CRC

Er zijn echter 'moeilijker gevallen' waar er een afwijking is van het gebruikelijke modbus-protocol.

**Voorbeeld: EMM630C**. Hier is het protocol:

ADRES – CMD (0x10) – FIX 0xFD – OFFS H (0) – OFFS L (0) – FIX 1 – FIX 2 – STATUS (0-255) – FIX 0 – CRC. Het totaal is dus 11 bytes, niet de gebruikelijke 8 !

Om dergelijke codes te genereren heeft men nu de mogelijkheid om 'fixe' of variabele data in te voegen:

In de plaats van de velden 'UNITS' staan er nu 7 andere velden:

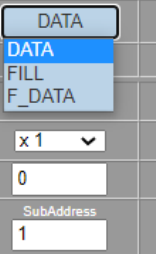

**DATA**: verhogen Start Index met ingevulde waarde (sequencer ifv subadres)

**FILL:** invoegen 8bits waarde op een positie volgens de selector1-7

**FIGUUR BMP 4**

**F\_DATA**: invoegen fixe 8bits data, waarde in te vullen bij 'POSITION'

(BMP 4)

#### LEREN DOOR ENKELE CODES TE GENEREREN:

**Eerste test**: Zet vooreerst het moduletype op '**FREE USER'** en alle 7 selectors op '**DATA**', datatype op '**BYTE**'.

Zet 'Write Cmd' aan (groen) en de Start Index op 90. Adres op 72, Subadres op 0, data naast TX op 0.

Zet als test de posities op 0-6-4-2-8-10-12 en bekijk de gegenereerde code (BMP 5)

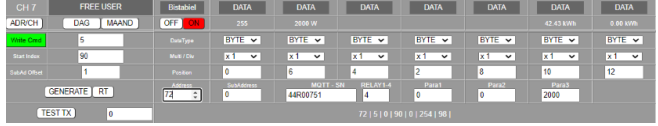

Deze is: 72-5-0-90-0-254-98 waarvan 72 het adres is, 5 de functiecode, 0-90 is de startindex, **MAAR**

**nadien enkel 0** gevolgd door de CRC. Totaal 7 bytes en niet 8 !

Dit is dus een foutieve code. Reden: Het dataveld moet 2 bytes zijn, en hier is dat slechts 1 byte.

Wijzig nu alle datatypes in **WORD** en bekijk opnieuw de code: nu staan er wel 2 bytes als data = OK

#### (BMP 6)

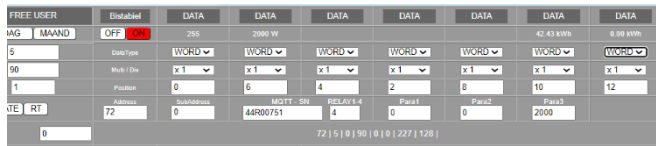

Wat kan men nu hiermee aanvangen?

Doe als volgende stap het verhogen van het subadres van 0-6: De startindex zal nu de som zijn van de ingestelde startindex plus de waarde ingevuld onder POSITION1-7. De startindex wordt dus:

90-96-94-92-98-100 of 102 volgens het subadres. Maw: je kan de startindex (eventueel via logica) manipuleren met een sequencer.

Uiteraard heeft dit misschien weinig zin, maar laat ons eerst verder doen met enkele oefeningen:

We behouden dezelfde instellingen en nu gaan we de inputdata wijzigen (inputveld naast TEST TX)

Je ziet nu de data in de code wijzigen met de ingevoerde data. Dit zou het wijzigen kunnen zijn van een status in uw stuurmodule. (waarde kan 16bits zijn !)

**Volgende test**: Zet het subadres terug op nul en de invuldata naast TX ook op nul.

Zet nu alle selectors op **F\_DATA**. Je ziet dat er niks wijzigt in de gegenereerde code.

#### (72-5-0-90-0-0-227-128) (BMP 7)

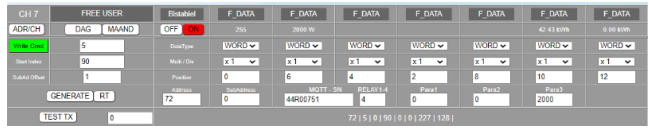

Wijzig nu het subadres 0-6: De data in de code volgt nu de ingestelde data van POSITION:

 $0 - 6 - 4 - 2 - 8 - 10 - 12$ , en de startindex blijft ongewijzigd.

Het inputveld naast TX heeft geen enkele invloed op de code.

SAMENGEVAT: met '**DATA**' kan je de startindex wijzigen volgens het subadres, en met '**F\_DATA'** kan je de data wijzigen met een FIXE waarde. Het subadres fungeert als selector tussen de 7 velden.

**Volgende test**: Zet het subadres terug op nul en de invuldata naast TX ook op nul.

Zet nu **ENKEL DE EERSTE** selector op **FILL**. Je merkt dat de selectie **WORD** van de 1<sup>e</sup> naar **BYTE** overgaat. Inderdaad, we kunnen slechts 8bits INVOEGEN. (BMP 8)

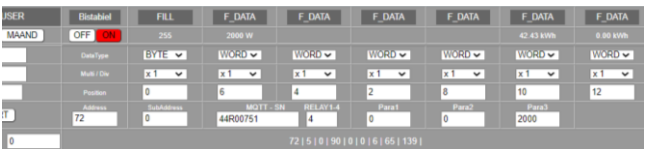

Bekijk de code: Na de index (90) komt er nu een **extra 0**, maar ook de data (was 0-0) is gewijzigd naar 0-6 ! Totaal nu 9 bytes ipv de standaard 8 bytes.

Inderdaad: met de selectie **'FILL'** kan je extra data invoegen op bepaalde plaatsen in de code.

Wijzig nu de position-waarde van de 1<sup>e</sup> kolom naar een andere waarde: Je ziet nu dat na de index (90) deze waarde mee veranderd met de ingevulde waarde.

Bekijk even het bovenstaande voorbeeld van de **EMM630C**. Hier is het protocol:

ADRES – CMD (0x10) – FIX 0xFD – OFFS H (0) – OFFS L (0) – FIX 1 – FIX 2 – STATUS (0-255) – FIX 0 – CRC. Het totaal is dus 11 bytes, niet de gebruikelijke 8 !

Er zijn hier 2 fixe data nodig (1-2). Goed, laten we dan de 2<sup>e</sup> selectie ook op 'FILL' zetten.

We wijzigen positie1 en 2 naar de waarde 1 en 2. Bekijk de code:

Deze is nu 10 bytes lang en de 2 fixe data staan achter de index 90. Dit is bijna het gewenste resultaat voor de EMM630C aan te sturen. (BMP 9)

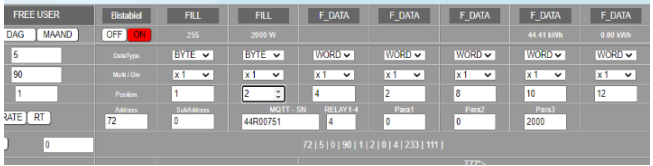

Inderdaad, de functiecode (in het voorbeeld 5) moet volgens de specs van EMM630C 0x10 (= 16 DEC)

We kunnen echter een 16bits functiecode invoeren ! Bereken even de functiecode als 16bits,

Dan heb je als resultaat: (0x10 (=16) \* 256) + 0xFD (= 253) , dus (16\*256) + 253 = 4349

Vul deze functiecode in en bekijk nu de gegenereerde code: (BMP 10)

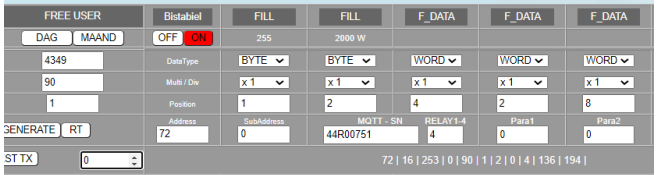

Je ziet nu de gewilde code voor de EMM630C, maar met startindex 90 ipv 0.

Deze is eenvoudig op nul te zetten, maar de status voor AAN/UIT moet nog toegevoegd worden.

De positie van de status moet na de fixe data 1-2 staan.

We zien nu 0-4 staan. Inderdaad: De 4 is nu afkomstig van de 3<sup>e</sup> selector (naast de 2 'FILL's)

Deze staat nog ingesteld op F\_DATA en de waarde (position) op 4.

Wanneer je de 4 wijzigt zie je dat ook in het resultaat maar nu willen we dat er de variabele inputdata wordt ingevuld (0-255). Om dat te bereiken moeten we de 3<sup>e</sup> selector op 'DATA' zetten !

Tevens moet de positie op 0 staan ipv de huidige 4, anders zou de startindex de som zijn van beide

(zie allereerste voorbeeld 'DATA')

Wijzig nu de inputdata naar 255 of 0 en bekijk de code: (BMP 11)

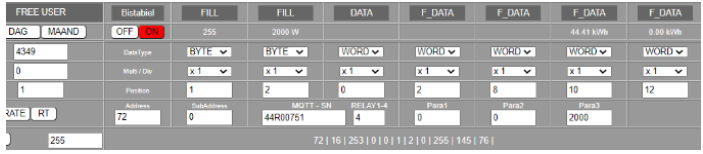

Adres (72) : OK, functiecode (16-253): OK, index (0-0): OK, Fixe data (1-2): OK

Status (0-0 of 0-255) : FOUT !

WEDEROM: er bestaan degelijk *'exentrieke codes',*  maar ook dit is op te lossen.

Hier wordt de HIGH BYTE gebruikt als status 0-255, en de LOW BYTE staat steeds op 0.

Men zou de invuldata als 16bit kunnen gebruiken, dan zou de waarde 0 of 65280 moeten zijn. (0xFF00). Dit lijkt niet altijd mogelijk want statussen in de MEMO3 zijn 8bits waarden (0-255)

We kunnen ook een andere manier bedenken: Zet de 3 e selectie op **BYTE** ipv WORD.(BMP 12)

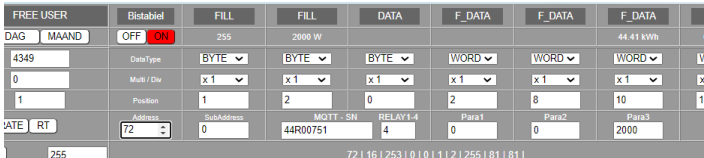

De ingangsstatus (hier op 255 gezet), heeft nu maar 1 dataveld omdat de selectie op BYTE staat.

Nu hebben we na de gewenste data nog een FIXE 0 in te vullen en klaar is kees!

Wijzig de 4<sup>e</sup> selector naar 'F\_DATA' en de waarde van position op 0. (BMP 13)

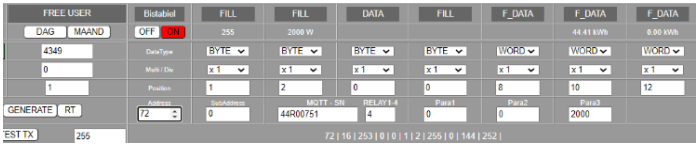

NB. De 3 overige selectors hebben geen invloed op de code, zolang deze niet op 'FILL' staan.

**COMPLEX?** Misschien wel, maar door te spelen met de parameters zie je in REALTIME de gegenereerde codes en de mogelijkheden, zonder dat je steeds deze moet programmeren in de MEMO en achteraf pas kan merken dat de code goed of fout was.

Uiteraard moet je eerst goed weten wat de vereiste code is, door de registers van de te koppelen module uit te pluizen en noteren wat het resultaat zou moeten zijn.

NB. Aansturen is zoals u ziet merkelijk ingewikkelder dan de klassieke meetwaarden opvragen.

Toch is het hier bewezen om unieke codes te maken met de MEMO3B !

Heb je een modbus-module geconfigureerd, welke niet standaard behoort tot het 2-WIRE gamma of niet vervat zit in de 'PRECONFIG' instellingen, dan mag je steeds een screendump maken van deze instellingen en doorspelen naar 2-WIRE.

Deze info kan nuttig zijn voor R&D om eventueel toe te voegen aan de PRECONFIG-list, of te delen met andere installateurs met gelijkaardige modules.

2-Wire 08/2022